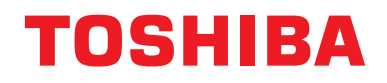

# **Central remote controller TU2C-LINK/TCC-LINK** 호환

모델명

# **TCB-SC640U-E**

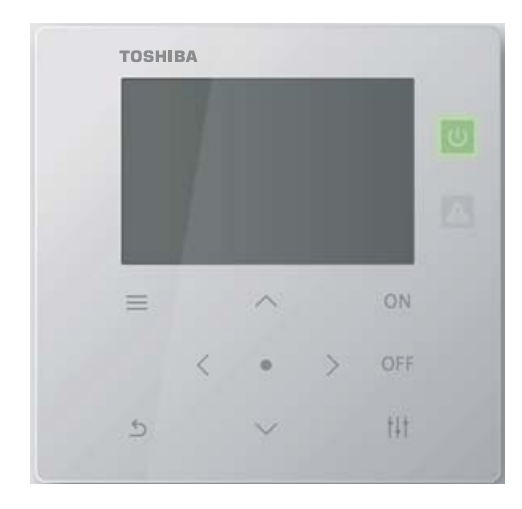

# **Multilingual installation manuals and owner's manual**

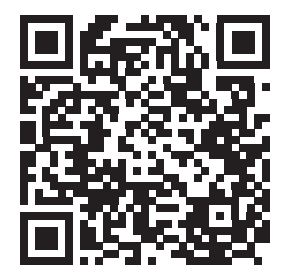

[ългарски] Изтегляне на Ръководство за монтаж и Ръководство на потребителя / [Česky] Stažení Instalační příručky a Uživatelské příručky / [Dansk] Download af installationsvejledning og brugervejledning / [Deutsch] Installationshandbuch und Bedienungsanleitung herunterladen / [Ελληνικά] Λήψη εγχειριδίου εγκατάστασης και εγχειριδίου κατόχου / [English] Installation manual and Owner's manual Download / [Español] Descarga del Manual de instalación y del Manual del propietario / [Eesti] Paigaldusjuhendi ja kasutusjuhendi allalaadimine / [Suomi] Asennusohjeiden ja käyttöohjeiden lataaminen / [Français] Téléchargement du manuel d'installation et du manuel du propriétaire / [Hrvatski] Preuzimanje Instalacijskog priručnika i Vlasničkog priručnika. / [Magyar] Telepítési kézikönyv és Felhasználói kézikönyv letöltése / [Italiano] Download del Manuale di installazione e del Manuale dell'utilizzatore / [한국어] 설치 설명서 및 사용자 설명서 다운로드 / [Latviešu] Uzstādīšanas rokasgrāmatas un lietotāja rokasgrāmatas lejupielāde / [Norsk] Nedlasting av installasjonsveiledning og bruksanvisning / [Nederlands] Installatiehandleiding en Handleiding downloaden / [Polski] Pobieranie Instrukcji instalacyjnej oraz Instrukcji użytkownika / [Português] Download do Manual de instalação e Manual do Proprietário / [Română] Descărcarea Manualului de instalare și a Manualului proprietarului / [Русский] Скачать Руководство по установке и Руководство пользователя / [Slovensky] Stiahnutie Montážnej príručky a Užívateľskej príručky / [Slovenščina] Prenos navodil za montažo in navodil za uporabo / [Svenska] Nedladdning av installationshandbok och bruksanvisning / [Türkçe] Kurulum kılavuzu ve Kullanıcı kılavuzu İndirme / [中文] 安装手册和用户手册下载 / [عربى] دلیل التثبیت ودلیل المالك تنز یل

#### https://www.toshiba-carrier.co.jp/global/manual/tcb-sc640u.htm

- ●이 중앙 제어 장치를 구입해 주셔서 감사합니다.
- ●본 제품을 안전하고 올바르게 사용하려면 사용 전 이 작동 매뉴얼을 주의깊게 읽고 내용을 완벽하게 이해했는지 확인하십시오.
- 특히, " **[안전](#page-4-0) 주의 사항** " 항목을 읽었는지 확인하십시오.
- ●이 매뉴얼을 읽은 후 유니트 작동 인원이 항상 볼 수 있는 장소에 보관하십시오.

# 목차

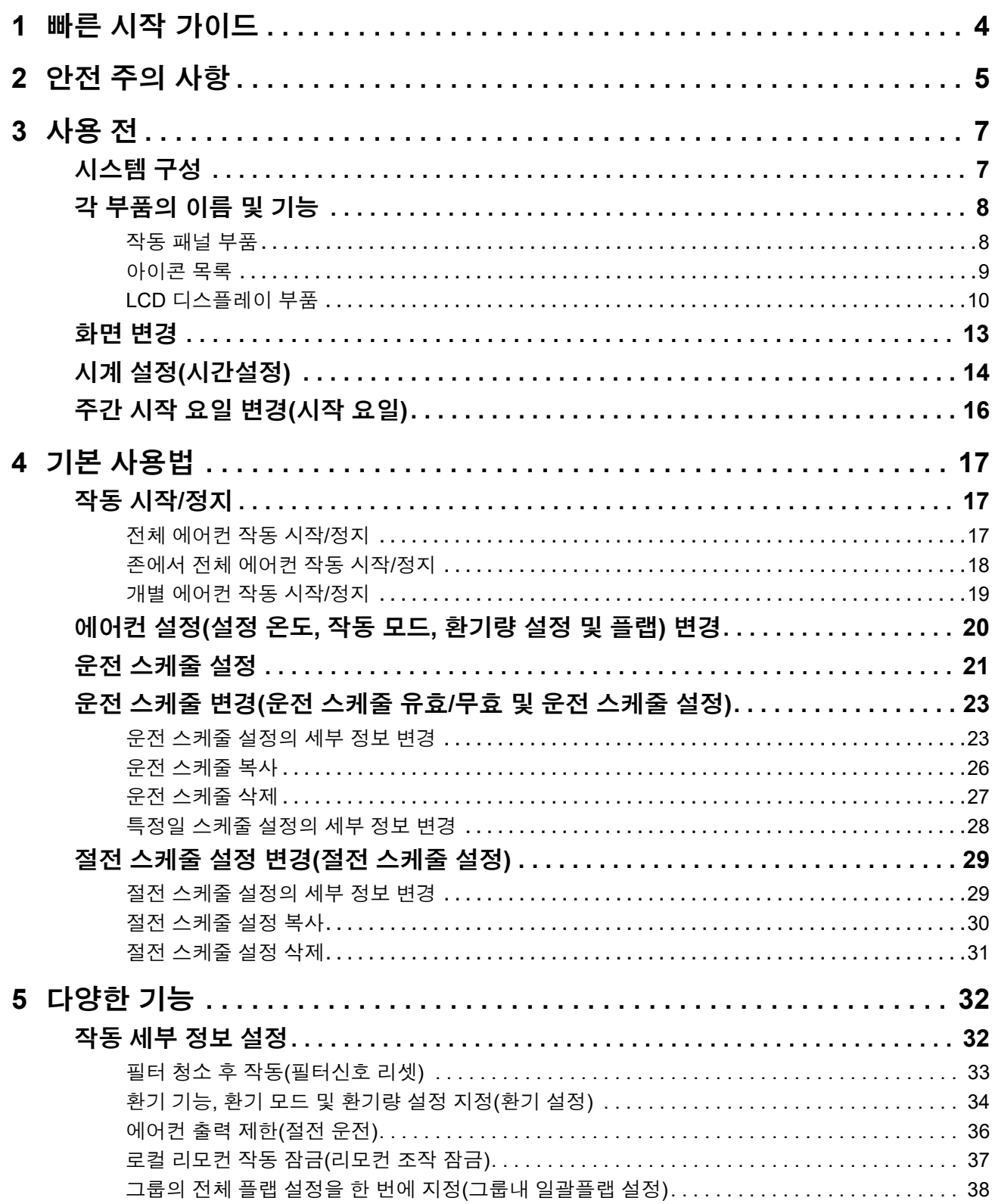

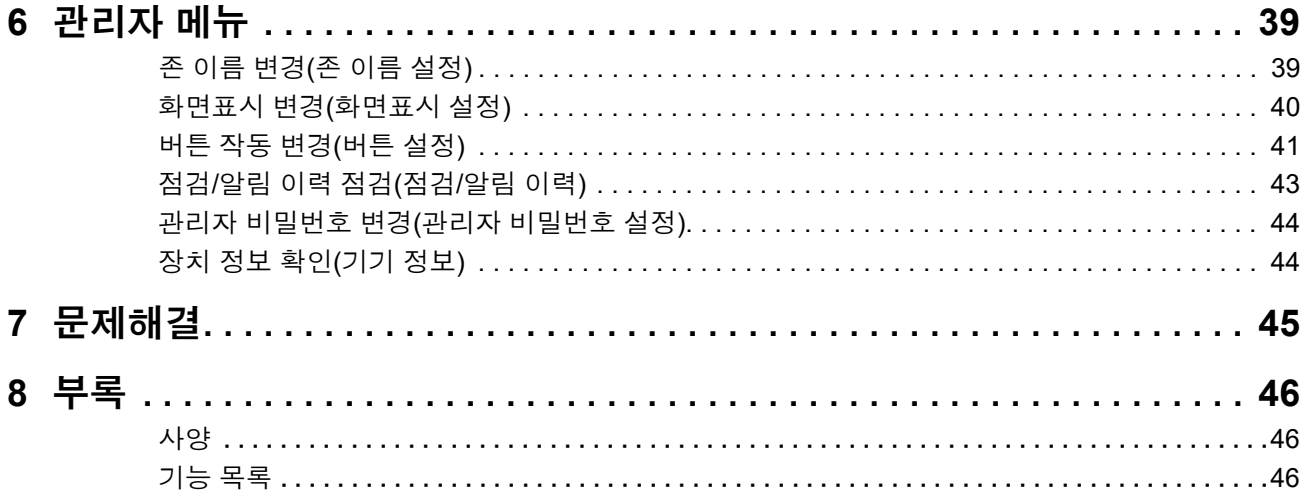

# <span id="page-3-0"></span>*1* 빠른 시작 가이드

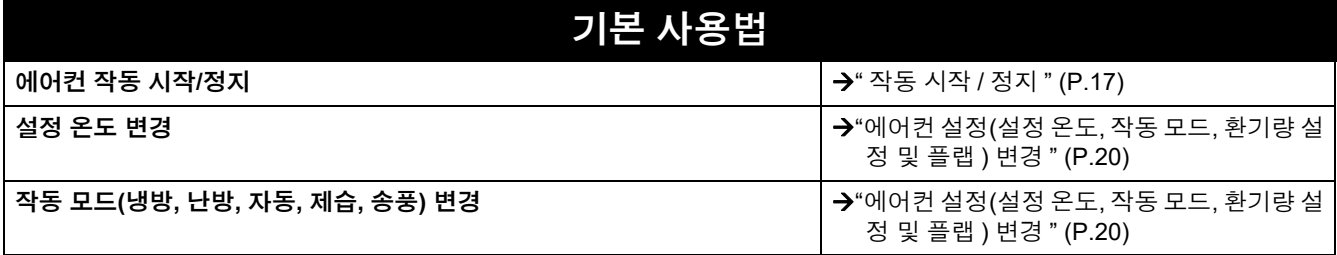

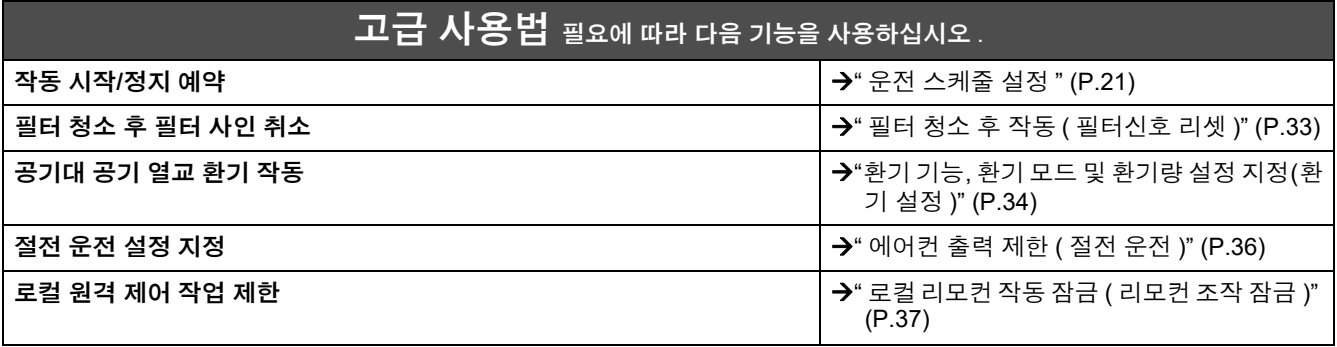

# <span id="page-4-0"></span>*2* 안전 주의 사항

이 섹션은 사용자와 다른 사람의 부상을 방지하고 재산상 피해를 입지 않기 위해 따라야 할 안전 주의 사항을 설명합니다. "디스플레이 설명"은 유니트를 올바르지 않게 사용했을 때 부상을 입거나 피해를 당하는 정도에 관한 분류를 설명하고 "기호 설 명"은 기호의 의미를 나타냅니다.

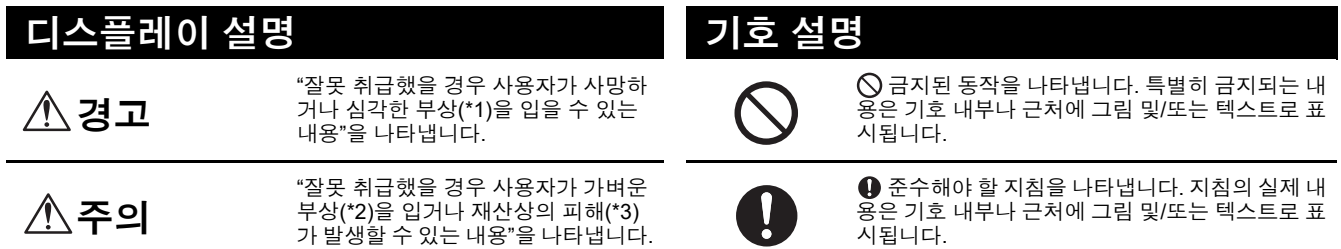

\* 1: 심각한 부상이란 실명, 중상, 화상(고온/저온), 감전, 골절, 중독 등 지속적인 후유증과 입원/장기 외래 치료가 필요한 부상을 말합니다.

\* 2: 가벼운 부상이란 입원이나 장기 외래 치료가 필요하지 않은 경상, 화상, 감전 등을 말합니다.

\* 2: 기기군 구 S이근 답문이 구 S가 피해 서표가 달표하게 많은 SO, 피S, 남은 S을 불립니다.<br>\* 3: 재산상 피해란 주택, 가정용품, 가축 또는 애완동물 등과 관련된 장기적인 피해를 의미합니다.

#### 설치 시 주의 사항

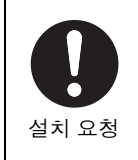

유니트를 구매한 대리점이나 전문가에게 설치 작업을 요청하십시오**.** 설치에는 전문적인 지식과 기술이 필요합니다. 직접 설치 작업을 시도했다 잘못 설치하는 경우 화재 나 감전, 부상을 입을 수 있습니다.  $\vert \hspace{.1cm} \vert$  지정된 제품

### 경고

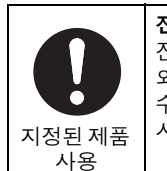

전용 **TOSHIBA** 에어컨을 사용하십시오**.** 전용 TOSHIBA 에어컨을 사용하십시오. 지정된 것 이 외의 제품을 사용하면 화재나 감전, 누수의 원인이 될 수 있습니다. 또한 전문가에게 설치 작업을 요청하십 시오.

중앙 제어 장치에 물이 묻지 않게 하십시오**.** 중앙 제어 장치를 젖지 않도록 주의하십시오. 젖으면 화재나 감전, 고장이 날 수 있습니다.

지정된 모델 이외의 전원을 사용하지 마십시오**.** 지정된 모델 이외의 전원을 사용하면 화재가 발생하

거나 고장이 날 수 있습니다. AC220-240V를 사용하십시오.

#### 사용상 주의 사항

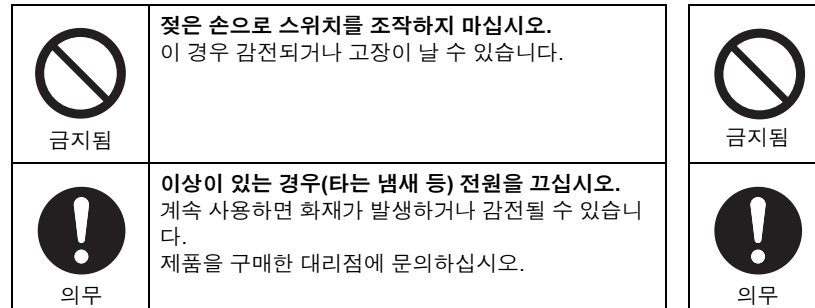

#### 재배치**/**수리 주의 사항

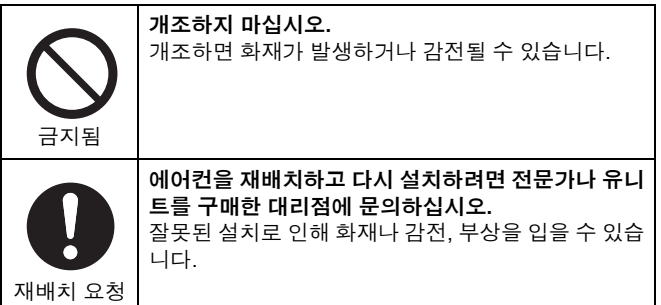

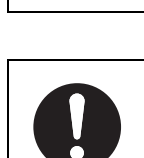

요청

유니트를 구매한 대리점에 수리를 요청하십시오**.** 수리가 잘못되면 화재가 발생하거나 감전될 수 있습 니다.

#### ▲ 주의

#### 설치 시 주의 사항

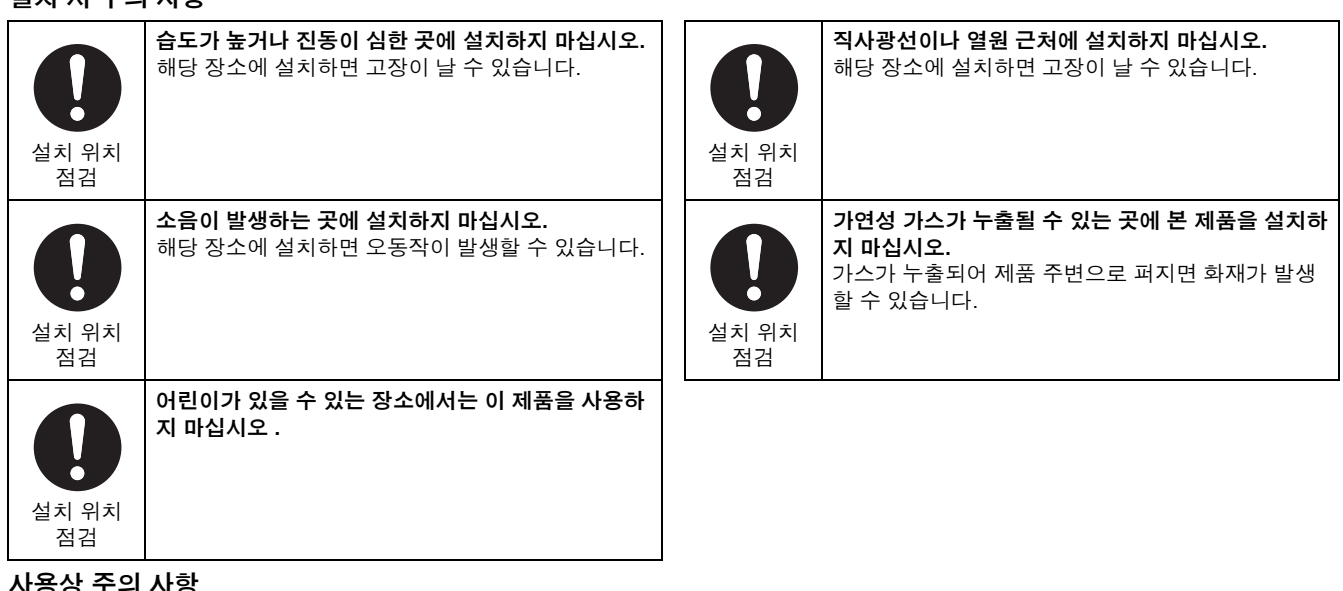

#### 사용상 주의 사항

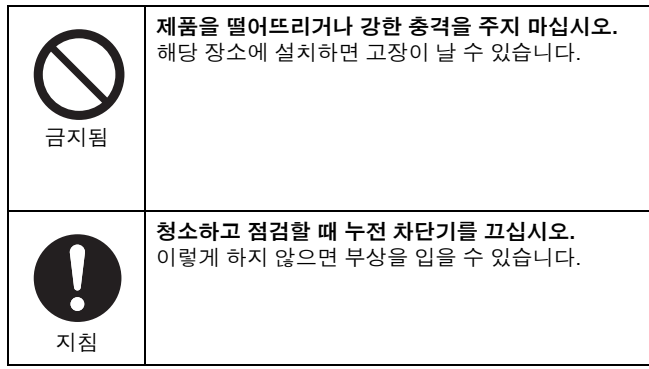

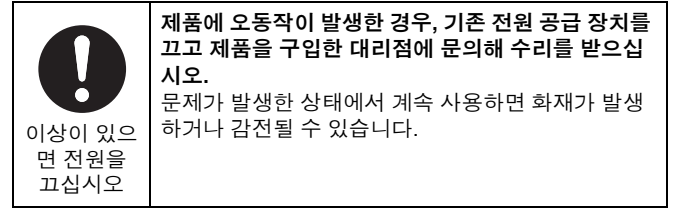

# <span id="page-6-0"></span>*3* 사용 <sup>전</sup>

### <span id="page-6-1"></span>시스템 구성

해당 유니트가 제어할 수 있는 시스템 구성은 다음과 같습니다.

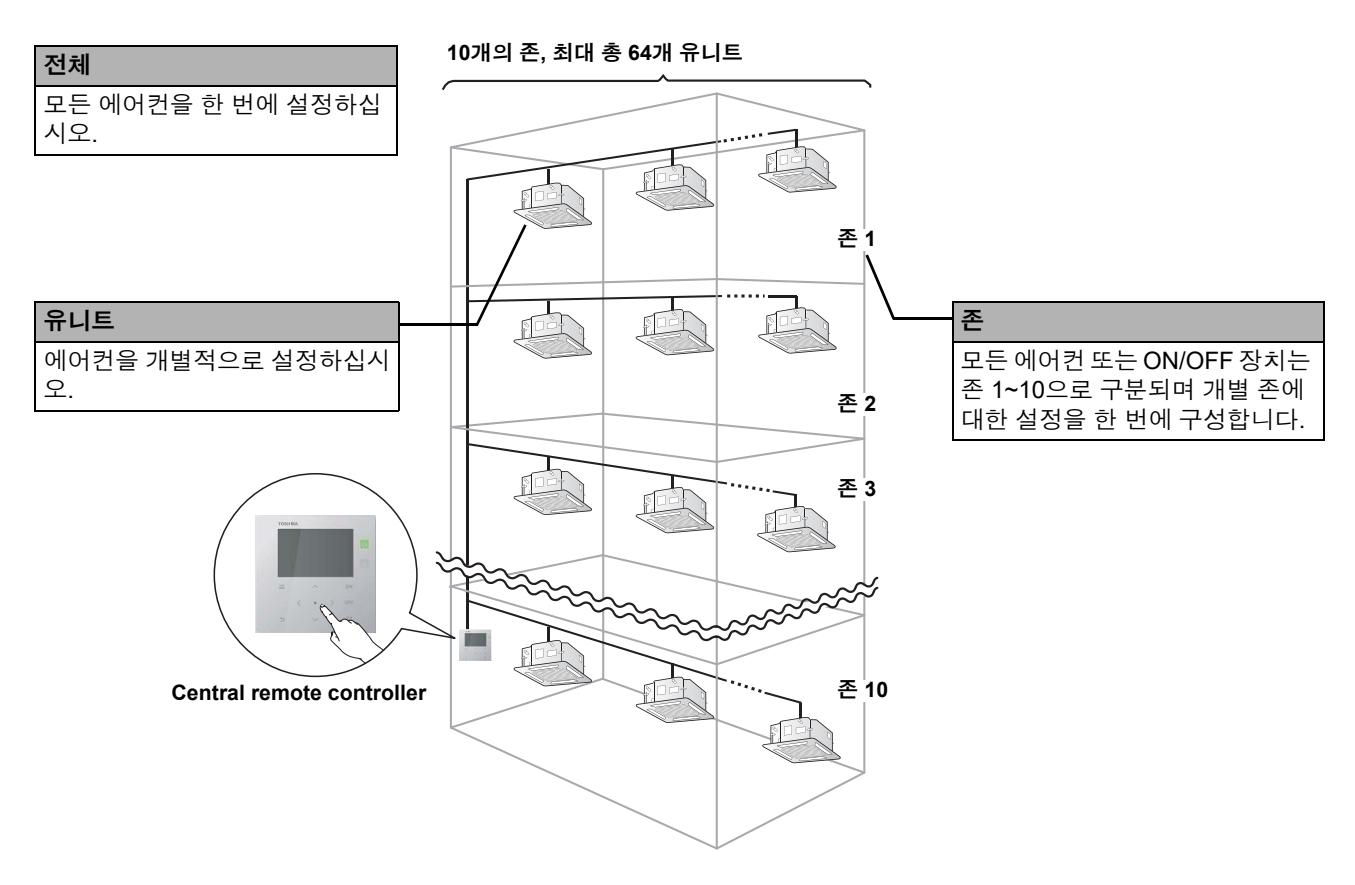

- 전체, 존, 유니트라는 3가지 다른 단위로 제어할 수 있습니다.
- 최대 10개의 존까지 제어할 수 있습니다.
- 최대 64개의 유니트(에어컨 및 ON/OFF 장치)까지 제어할 수 있습니다.
- ON/OFF 장치: 설정 온도와 작동 모드를 제어하거나 모니터링할 수 없는 장치입니다. 주로 조명 설정, 공기대 공기 열교 환기, 환기 송풍기와 같은 장치가 포함됩니다.

각 화면은 표시 예입니다. 사용 환경 설정 등에 따라 표시 내용은 달라질 수 있습니다.

# <span id="page-7-0"></span>각 부품의 이름 및 기능

#### <span id="page-7-1"></span>작동 패널 부품

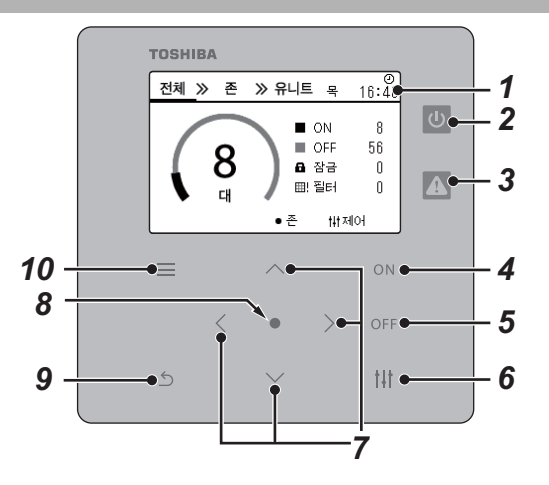

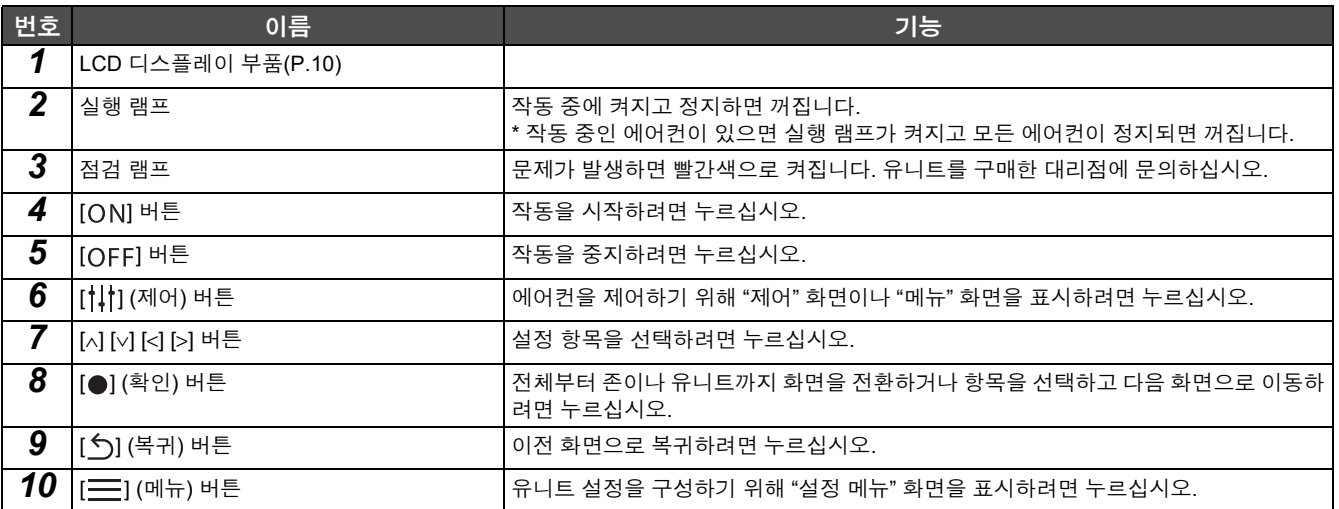

#### <span id="page-8-1"></span><span id="page-8-0"></span>아이콘 목록

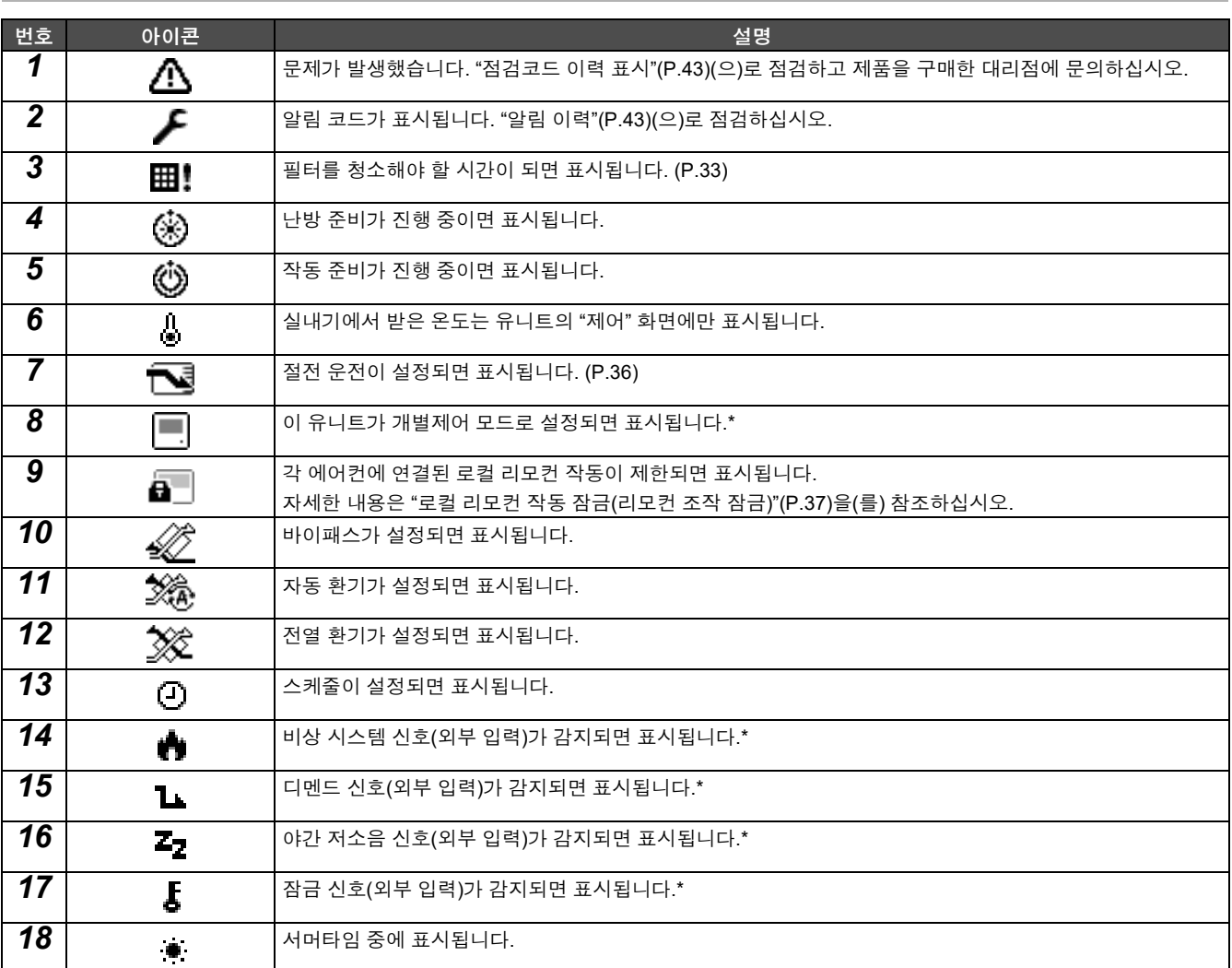

\* 자세한 내용은 설치 매뉴얼을 참조하십시오 .

#### <span id="page-9-1"></span><span id="page-9-0"></span>**LCD** 디스플레이 부품

각 영역의 작동 상태를 점검할 수 있는 "전체", "존" 및 "유니트" 화면과 작동 상태를 제어할 수 있는 "제어" 화면, 세부적인 설정을 위한 "메뉴" 화면이 있습니다.

스크린 사이를 전환하는 방법에 대한 자세한 내용은 "[화면](#page-12-1) 변경"([P.13](#page-12-1))을 참조하십시오.

#### 전체 화면

모니터링되고 제어되는 모든 에어컨의 작동 상태를 점검하고 제어할 수 있습니다.

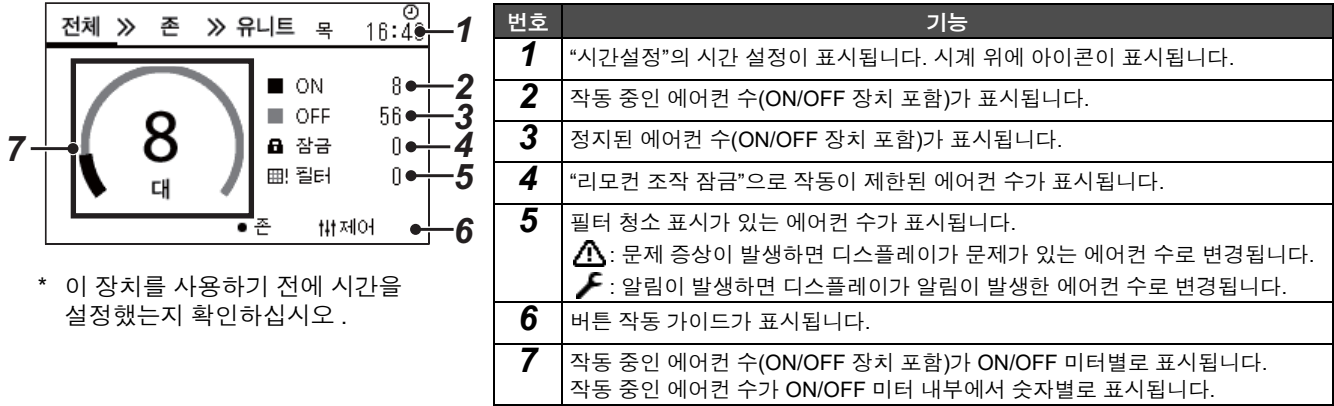

#### 존 화면

존 단위로 작동 상태를 점검하고 제어할 수 있습니다. 또한 문제 증상 유무와 필터 청소가 필요한지의 여부도 점검할 수 있습니다.

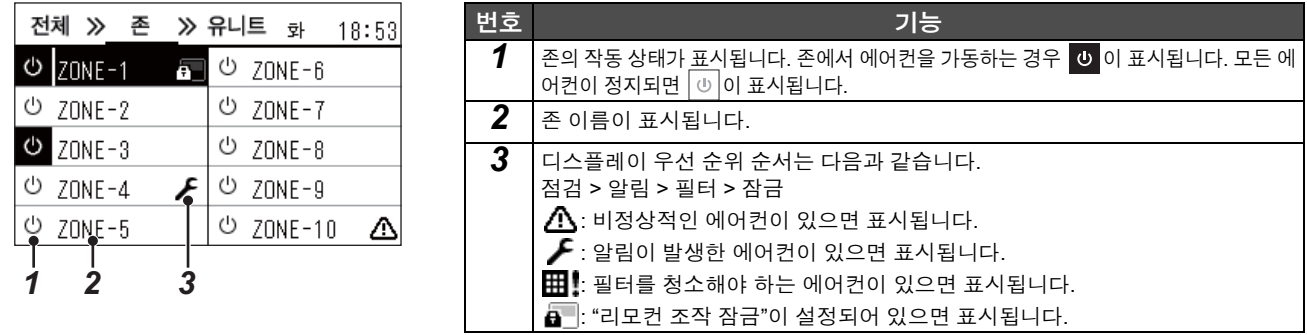

#### 유니트 화면

각 존에서 개별적으로 에어컨의 작동 상태를 점검하고 제어할 수 있습니다. 또한 문제 유무와 필터 청소가 필요한지의 여부는 물 론 설정 온도 및 기타 상태를 점검할 수 있습니다.

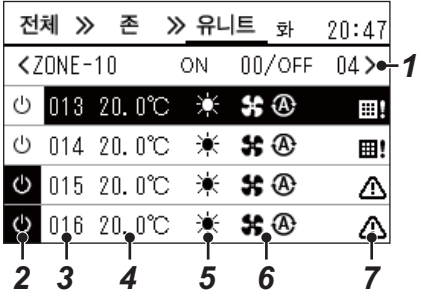

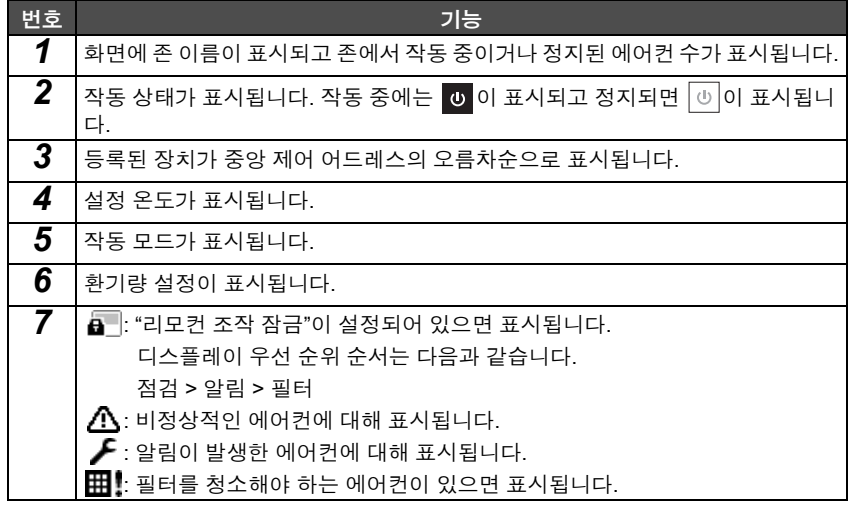

#### 제어 화면

전체, 존 또는 유니트별로 설정 내용을 점검하고 변경할 수 있습니다. 각 "제어" 화면을 표시하려면 "전체" 화면, "존" 화면 또는 "유니트" 화면에서 [t|t] (제어)를 누르십시오.

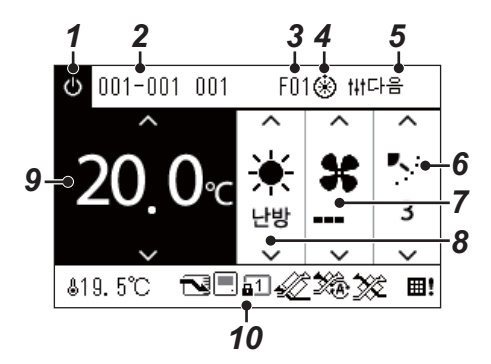

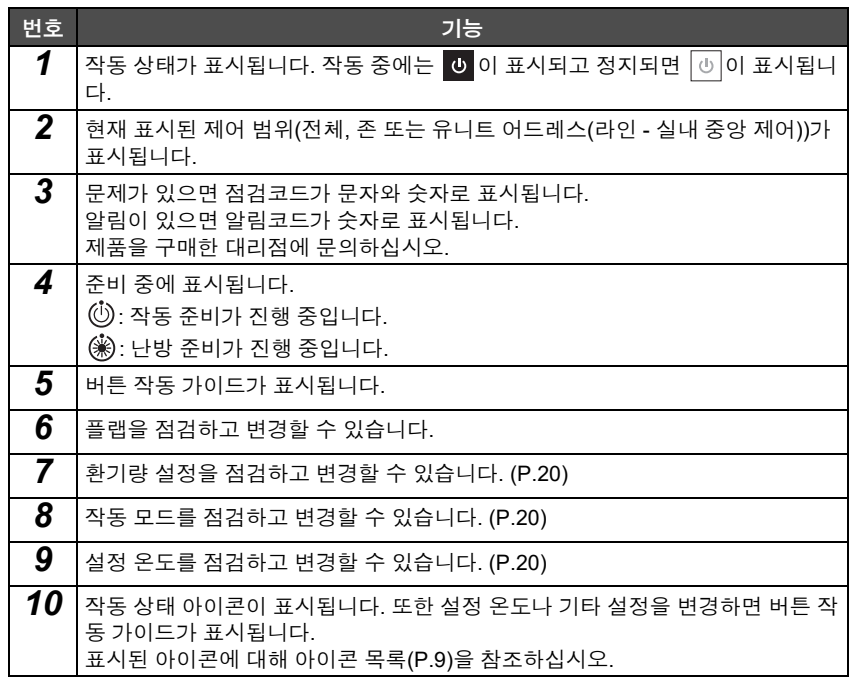

#### 전체 또는 존의 **"**제어**"** 화면에 **"--"**가 표시될 때

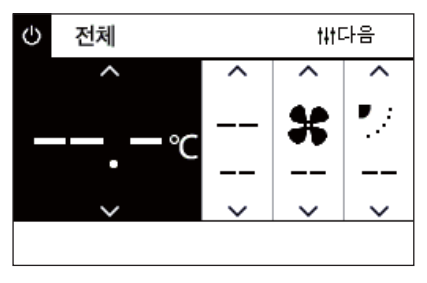

에어컨 설정이 일치하지 않으면 표시됩니다.

- 전체 또는 존의 "제어" 화면에서 설정을 구성했지만 해당 기능이 없어 설정이 무 효화되는 에어컨이 있습니다.
- 전체 또는 존의 "제어" 화면에서 설정을 변경한 후 로컬 리모컨을 사용하여 개별 설정을 변경한 경우입니다.
- "--"가 표시된 [●] (확인)을 누르면 에어컨이 설정되지 않습니다.

유니트의 **"**제어**"** 화면에 공백이 표시될 때

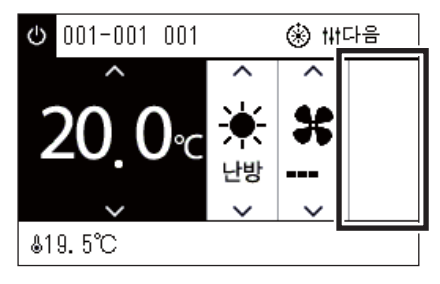

유니트의 **"**제어**"** 화면에 다음이 표시될 때

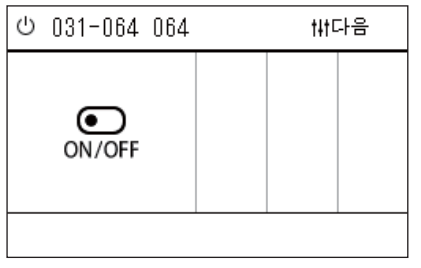

설정을 변경할 수 없는 기능이 있으면 공백이 표시됩니다. 왼쪽에 표시된 화면이 플랩이 고정된 모델의 예입니다.

빈 공간은 [<] 또는 [>]를 사용하여 선택할 수 없습니다.

공기대 공기 열교 환기 범용 장치 제어 인터페이스가 등록됩니다. 시작/정지 작업만 가능합니다. 공기대 공기 열교 환기 등록되면 "메뉴" 화면에서 "환기 설정"을 설정할 수 있습니 다.

#### <span id="page-12-1"></span><span id="page-12-0"></span>화면 변경

전체, 존 및 유니트 화면 사이를 전환하고 각 "제어" 화면과 "메뉴" 화면을 표시하려면 버튼을 다음과 같이 작동하십시오.

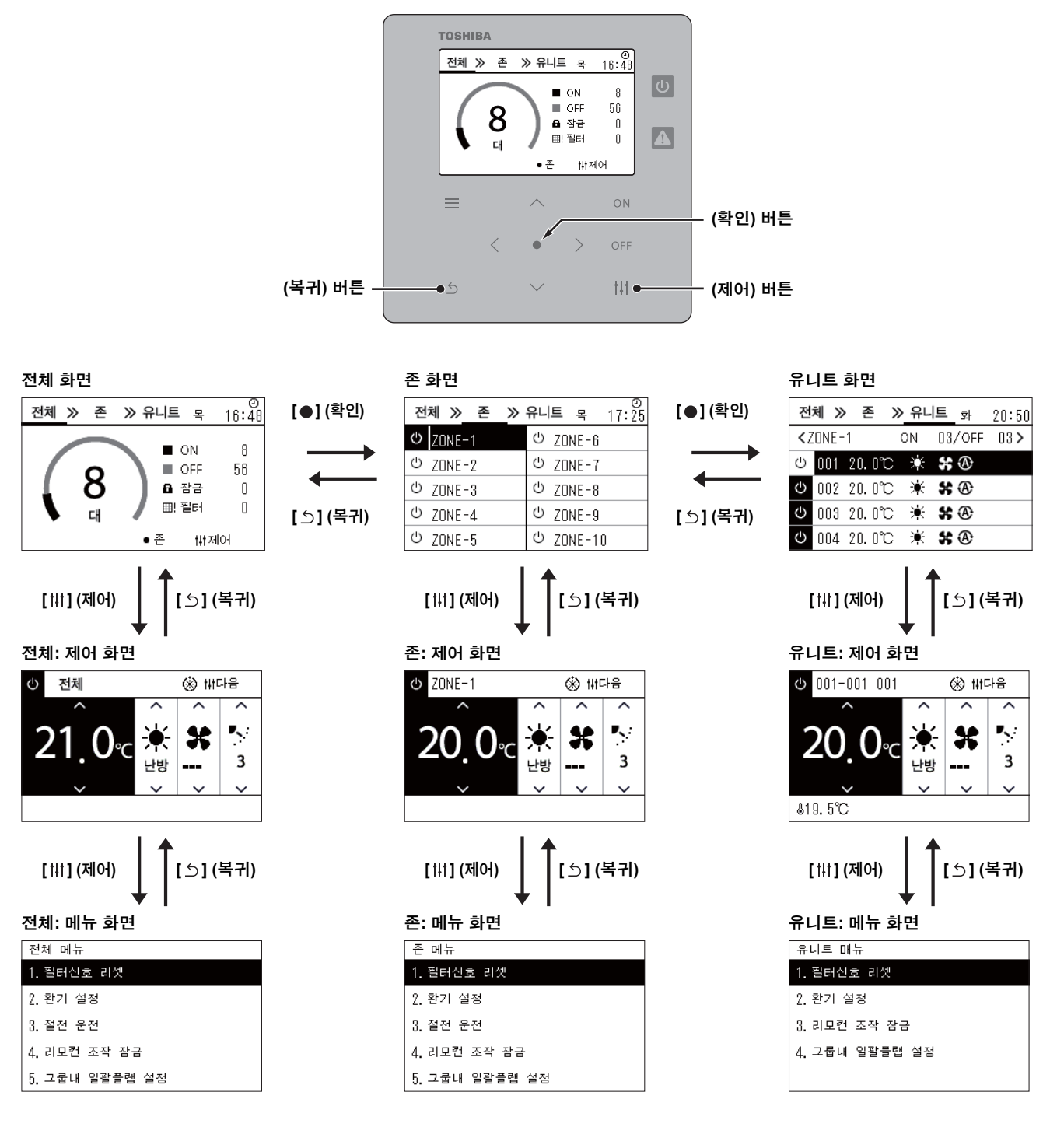

# <span id="page-13-0"></span>시계 설정**(**시간설정**)**

#### ●중요

이 Central remote controller를 사용하기 전에 시계를 설정해야 합니다. 시계를 설정하지 않으면, 시계 표시가 깜박이면서 스케줄이 작동하지 않습니다. 시계를 설정하지 않으면 점검코드/알림코드 이력이 올바른 시간으로 기록되지 않습니다.

#### 시간설정

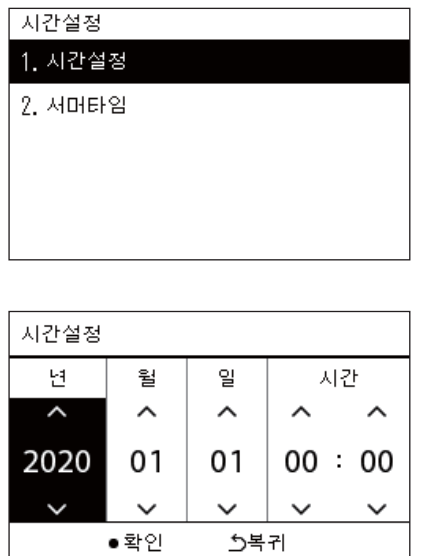

*1* **"**설정 메뉴**"** 화면에서 **"**시간설정**"**<sup>을</sup> 선택한 다음 **[ ] (**확인**)**<sup>을</sup> 누릅 니다**.**

" 시간설정 " 화면이 표시됩니다 .

*2* **"**시간설정**"** 화면에서 **"**시간설정**"**<sup>을</sup> 선택한 다음 **[ ] (**확인**)**<sup>을</sup> 누릅 니다**.**

" 시간설정 " 화면이 표시됩니다 .

*3* **[<]** 및 **[>]**<sup>을</sup> 사용하여 커서를 옮기고 **[**∧**]** 및 **[**∨**]**<sup>을</sup> 사용하여 연도**,** 월**,**  일 및 시간을 변경한 다음 **[ ] (**확인**)**을 누릅니다**.** " 시간설정 " 화면이 다시 표시됩니다 .

●안내

• 시계가 설정되지 않으면 전체, 존 또는 유니트 화면 오른쪽 상단에 표시된 시계가 깜박입니다.

• 정전 시 보존 기간은 약 3일입니다.

• 장시간 전원이 공급되지 않으면 시계가 "2020 01 01 00:00"으로 초기화됩니다.

#### 서머타임

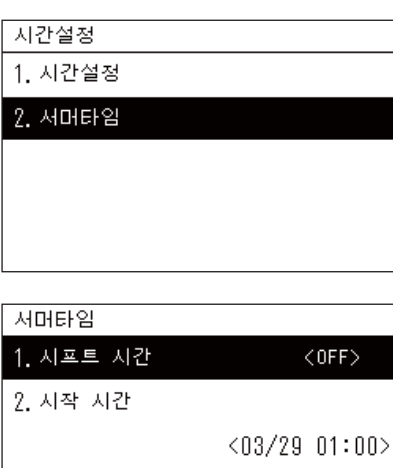

- *1* **"**설정 메뉴**"** 화면에서 **"**시간설정**"**<sup>을</sup> 선택한 다음 **[ ] (**확인**)**<sup>을</sup> 누릅 니다**.**
	- " 시간설정 " 화면이 표시됩니다 .
- *2* **[**∧**]** 및 **[**∨**]**<sup>을</sup> 사용하여 **"**서머타임**"**<sup>을</sup> 선택한 다음 **[ ] (**확인**)**<sup>을</sup> 누릅 니다**.**

" 서머타임 " 화면이 표시됩니다 .

#### ◆ 시프트 시간

3. 종료 시간

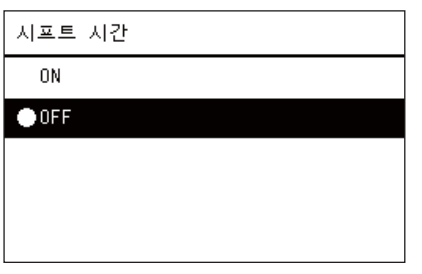

 $<10/25$  02:00>

*1* **"**서머타임**"** 화면에서 **"**시프트 시간**"**<sup>을</sup> 선택한 다음 **[ ] (**확인**)**<sup>을</sup> <sup>누</sup> 릅니다**.**

" 시프트 시간 " 화면이 표시됩니다 .

*2* **[**∧**]** 및 **[**∨**]**<sup>을</sup> 사용하여 **"ON"** 또는 **"OFF"**<sup>를</sup> 선택한 다음 **[ ] (**확인**)** 을 누릅니다**.**

"ON" 이 설정된 상태에서 " 시작 시간 " 의 시간 설정에 도달하면 시계가 1 시간 빨라집니다 .

" 종료 시간 " 의 시간 설정에 도달하면 , 시계가 원래 시간으로 되돌아 갑니다 .

- [5] ( 복귀 ) 를 누르면 " 서머타임 " 화면이 다시 표시됩니다.
- "서머타임" 기간 동안 시계 위에 養이 표시됩니다.

#### 시작 시간**/**종료 시간

예: 시작 시간

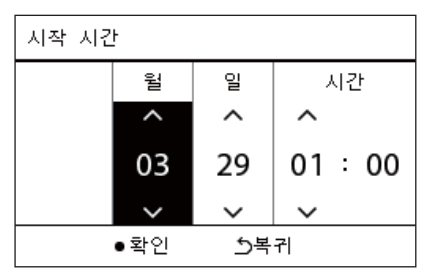

*1* **"**서머타임**"** 화면에서 **"**시작 시간**"**<sup>을</sup> 선택한 다음 **[ ] (**확인**)**<sup>을</sup> 누릅 니다**.**

" 시작 시간 " 화면이 표시됩니다 .

*2* **[<]** 및 **[>]**<sup>을</sup> 사용하여 커서를 옮기고 **[**∧**]** 및 **[**∨**]**<sup>을</sup> 사용하여 <sup>월</sup>**,** <sup>일</sup> <sup>및</sup> 시간을 변경한 다음 **[ ] (**확인**)**을 누릅니다**.** " 서머타임 " 화면이 다시 표시됩니다 .

### <span id="page-15-0"></span>주간 시작 요일 변경**(**시작 요일**)**

"주간 표시", "주간 스케줄" 및 운전 스케줄의 기타 화면에 표시할 주간 시작 요일을 설정합니다.

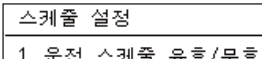

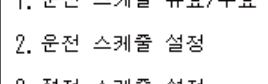

3. 절전 스케줄 설정

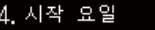

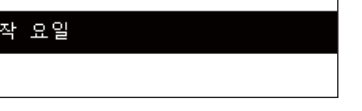

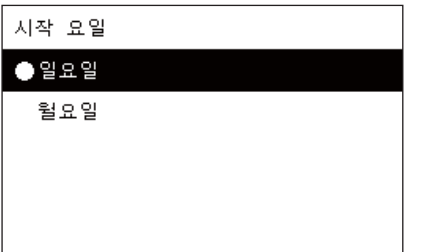

- *1* **"**설정 메뉴**"** 화면에서 **"**스케줄 설정**"**<sup>을</sup> 선택한 다음 **[ ] (**확인**)**<sup>을</sup> 누릅니다**.**
	- " 스케줄 설정 " 화면이 표시됩니다 .
- *2* **[**∧**] [**∨**]**<sup>을</sup> 사용하여 **"**시작 요일**"**<sup>을</sup> 선택한 다음 **[ ] (**확인**)**<sup>을</sup> 누릅니 다**.**

" 시작 요일 " 화면이 표시됩니다 .

- *3* **[**∧**]** 및 **[**∨**]**<sup>을</sup> 사용하여 요일을 선택한 다음 **[ ] (**확인**)**<sup>을</sup> 선택합니다**.** 선택한 요일이 설정됩니다 .
	- [5] ( 복귀 ) 를 누르면 " 스케줄 설정 " 화면이 다시 표시됩니다.
	- 기본값으로 " 일요일 " 이 설정됩니다 .

예: 운전 스케줄 설정 및 "주간 표시" 화면

시작 요일 $ZONE-1$ 빠주간 | 일 월 화 수 목 금 토  $\overline{9}$  10 11 12 13 14 15 <u>8월</u>  $9\sim$  $0000000$  $\checkmark$ ○유효  $\times$  무효 ◇특정일

# <span id="page-16-0"></span>*4* 기본 사용법

<span id="page-16-1"></span>이 섹션에서는 에어컨 작동 시작/정지, 설정 온도 및 작동 모드와 같이 일반적으로 사용되는 기능에 대해 설명합니다.

<span id="page-16-3"></span>작동 시작**/**정지

∕ Ŷ ヘ 주 의 축구 작동 중 번개나 무선 등으로 인해 오작동이 일어나는 경우 항상 전원 차단기를 끄십시오. (고장 원인)

#### <span id="page-16-2"></span>전체 에어컨 작동 시작**/**정지

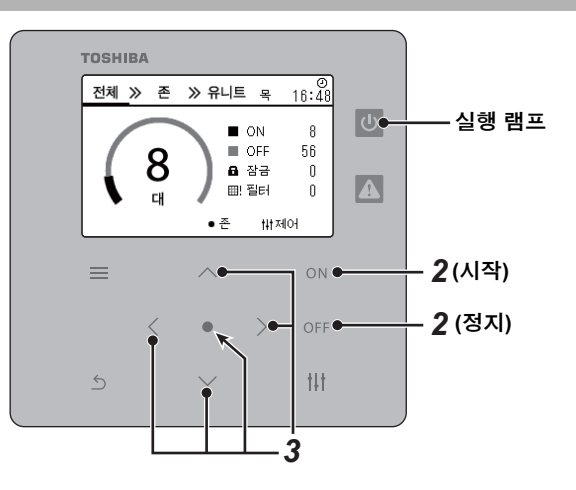

*1* **"**전체**"** 화면을 표시합니다**. [\(P.13\)](#page-12-1)**

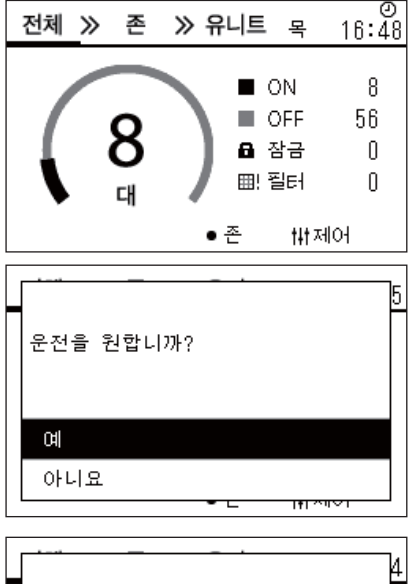

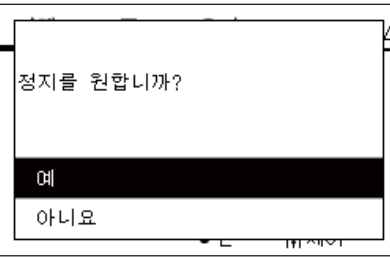

#### 시작하려면

- *2* **[ ]**<sup>을</sup> 누릅니다**.** 확인 화면이 표시됩니다 .
- *3* **[**∧**] [**∨**]**<sup>을</sup> 눌러 **"**예**"**<sup>를</sup> 선택한 다음 **[ ] (**확인**)**<sup>을</sup> 누릅니다**.** 전체 에어컨이 작동을 시작하고 실행 램프가 켜집니다 .

#### 정지하려면

- *2* **[ ]**<sup>을</sup> 누릅니다**.** 확인 화면이 표시됩니다 .
- *3* **[**∧**] [**∨**]**<sup>을</sup> 눌러 **"**예**"**<sup>를</sup> 선택한 다음 **[ ] (**확인**)**<sup>을</sup> 누릅니다**.** 전체 에어컨이 작동을 정지하고 실행 램프가 꺼집니다 .

●안내

필요한 경우 온도, 작동 모드(냉방/난방 등), 환기량 설정 및 플랩을 설정합니다. [\(P.20\)](#page-19-1)

#### <span id="page-17-0"></span>존에서 전체 에어컨 작동 시작**/**정지

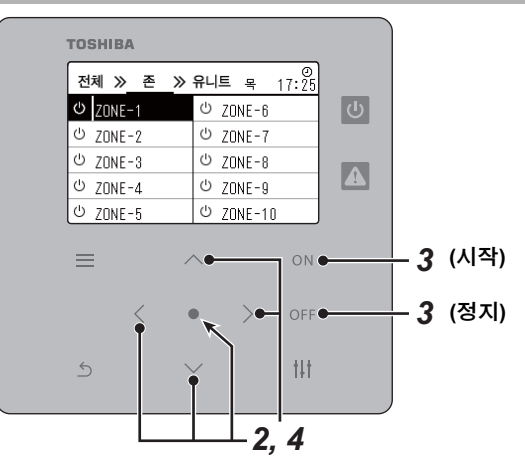

*1* **"**존**"** 화면을 표시합니다**. ([P.13](#page-12-1))**

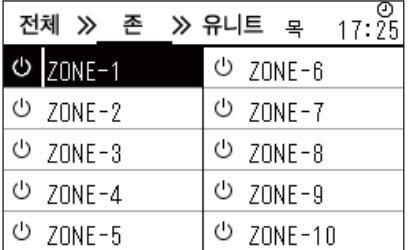

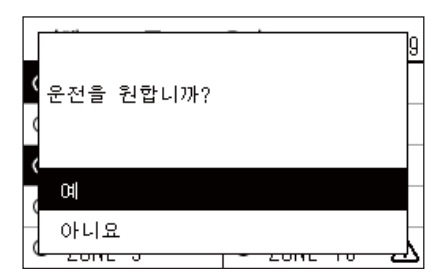

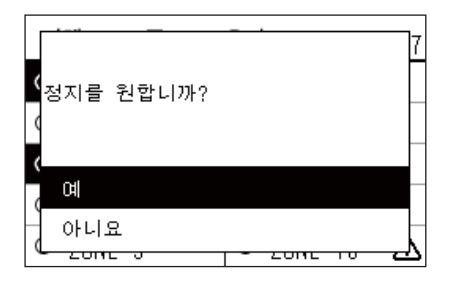

### *2* 존을 선택하려면 **[**∧**] [**∨**] [**<**] [**>**]**<sup>을</sup> 누르십시오**.** 선택된 존이 강조 표시됩니다 .

#### 시작하려면

- *3* **[ ]**<sup>을</sup> 누릅니다**.** 확인 화면이 표시됩니다 .
- *4* **[**∧**] [**∨**]**<sup>을</sup> 눌러 **"**예**"**<sup>를</sup> 선택한 다음 **[ ] (**확인**)**<sup>을</sup> 누릅니다**.** 선택된 존의 전체 에어컨이 작동을 시작하고 < 이 © 으로 변경됩니다.

#### 정지하려면

- *3* **[ ]**<sup>을</sup> 누릅니다**.** 확인 화면이 표시됩니다 .
- *4* **[**∧**] [**∨**]**<sup>을</sup> 눌러 **"**예**"**<sup>를</sup> 선택한 다음 **[ ] (**확인**)**<sup>을</sup> 누릅니다**.** 선택된 존의 전체 에어컨이 작동을 중지하고 한 이 한 으로 변경됩니다.

●안내

필요한 경우 온도, 작동 모드(냉방/난방 등), 환기량 설정 및 플랩을 설정합니다. [\(P.20\)](#page-19-1)

#### <span id="page-18-0"></span>개별 에어컨 작동 시작**/**정지

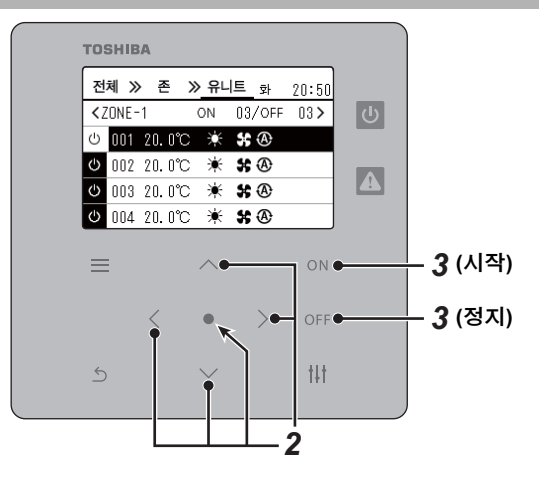

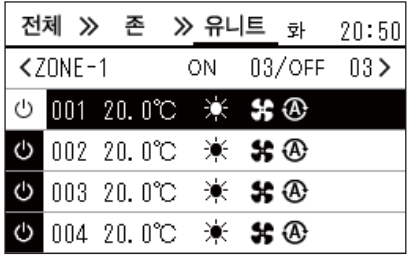

*1* **"**유니트**"** 화면을 표시합니다**. ([P.13](#page-12-1))**

*2* **[**<**] [**>**]**<sup>을</sup> 눌러 존을 선택한 다음 **[**∧**] [**∨**]**<sup>을</sup> 눌러 에어컨을 선택합니 다**.**

#### 시작하려면

### *3* **[ ]**<sup>을</sup> 누릅니다**.** 선택한 에어컨이 작동을 시작하고  $\boxed{0}$ 이  $\boxed{0}$  으로 변경됩니다.

#### 정지하려면

# *3* **[ ]**<sup>을</sup> 누릅니다**.**

선택한 에어컨 작동이 중지되고 아이 아으로 변경됩니다.

●○안내

필요한 경우 온도, 작동 모드(냉방/난방 등), 환기량 설정 및 플랩을 설정합니다. [\(P.20\)](#page-19-1)

## <span id="page-19-1"></span><span id="page-19-0"></span>에어컨 설정**(**설정 온도**,** 작동 모드**,** 환기량 설정 및 플랩**)** 변경

설정 온도, 작동 모드, 환기량 설정 및 플랩을 변경할 수 있습니다. 설정할 영역 범위에 따라 전체, 존 또는 유니트의 "제어" 화면을 표시하고 작동합니다.

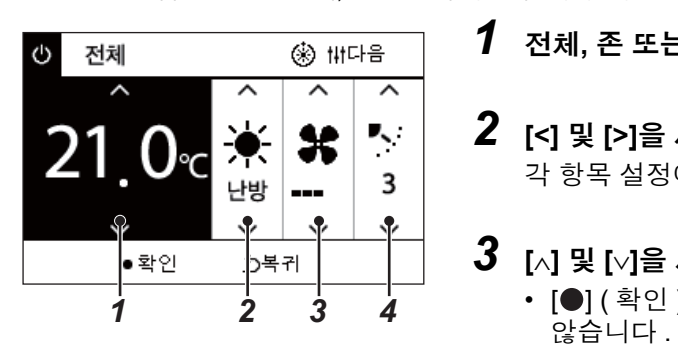

#### *1* 전체**,** <sup>존</sup> 또는 유니트의 **"**제어**"** 화면을 표시합니다**[\(P.13\)](#page-12-1)**

# *2* **[<]** 및 **[>]**<sup>을</sup> 사용하여 변경할 항목을 선택합니다**.**

각 항목 설정에 대한 자세한 내용은 아래 표를 참조하십시오 .

# *3* **[**∧**]** 및 **[**∨**]**<sup>을</sup> 사용하여 변경한 다음 **[ ] (**확인**)**<sup>을</sup> 누릅니다**.**

• [●] (확인) 을 누르지 않으면 설정 변경 내용이 에어컨에 반영되지

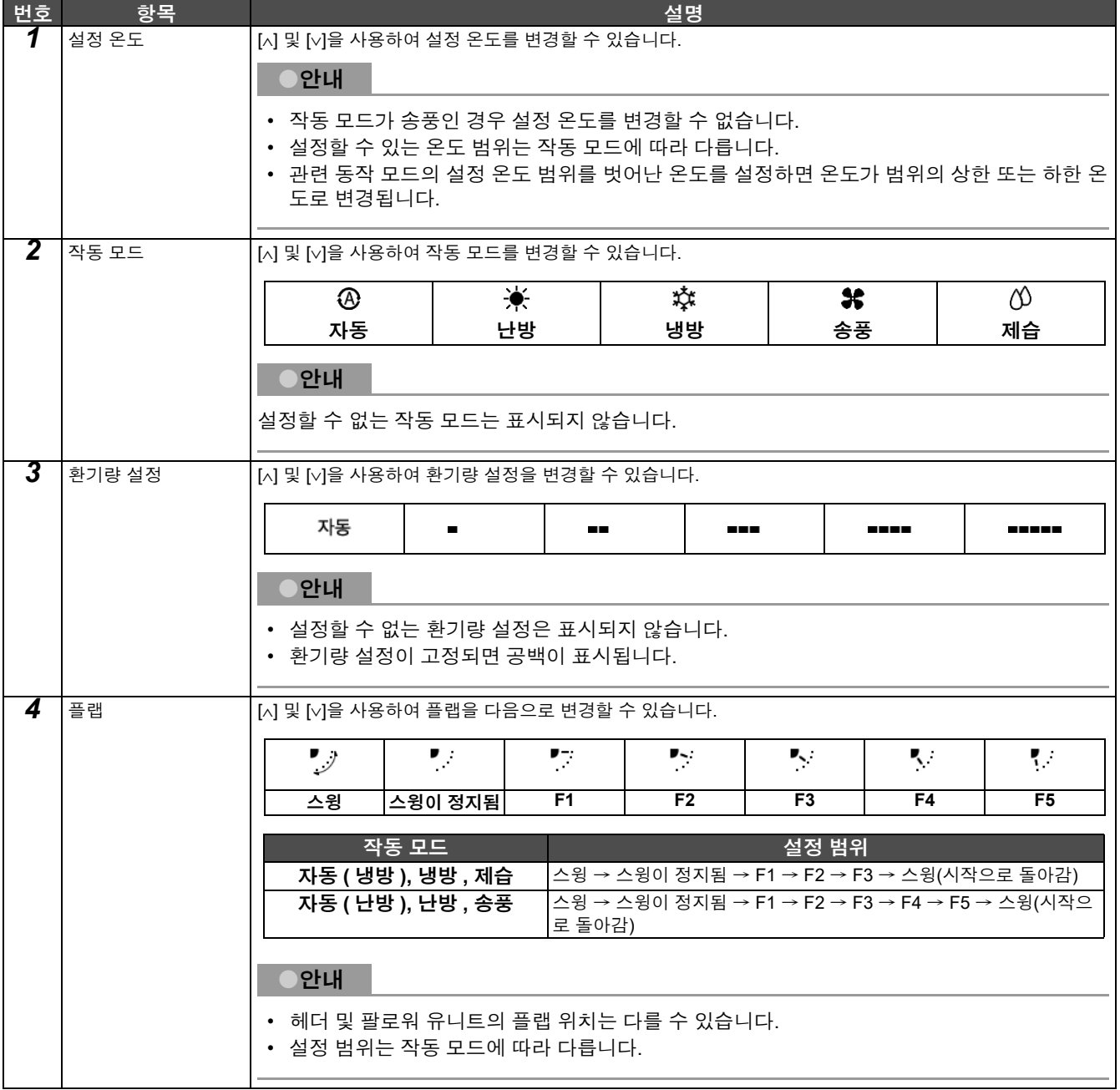

### <span id="page-20-1"></span><span id="page-20-0"></span>운전 스케줄 설정

설정 메뉴 (1/2) 1. 스케줄 설정 2. 시간설정 3. 존 이름 설정 4. 화면표시 설정 5. 버튼 설정

스케줄 설정

4. 시작 요일

존 선택

 $ZONE-1$ 

 $ZONE - 2$ 

 $ZONE-3$ 

 $ZONE - 4$ 

 $ZONE - 5$ 

○유효

1. 운전 스케줄 유효/무효 2. 운전 스케줄 설정 3. 절전 스케줄 설정

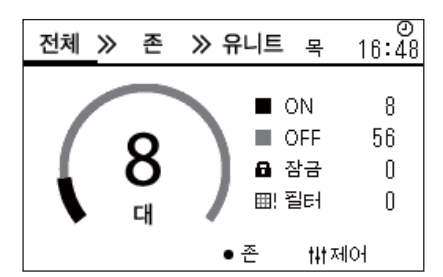

- *1* **"**전체**"** 화면에서 **[ ] (**메뉴**)**<sup>를</sup> 누릅니다**.** " 설정 메뉴 " 화면이 표시됩니다 .
- *2* **"**설정 메뉴**"** 화면에서 **"**스케줄 설정**"**<sup>을</sup> 선택한 다음 **[ ] (**확인**)**<sup>을</sup> 누릅니다**.** " 스케줄 설정 " 화면이 표시됩니다 .
- *3* **[**∧**]** 및 **[**∨**]**<sup>을</sup> 사용하여 **"**운전 스케줄 설정**"**<sup>을</sup> 선택한 다음 **[ ] (**확인**)** 을 누릅니다**.**

" 존 선택 " 화면이 표시됩니다 .

*4* **[<], [**∧**], [**∨**]** 및 **[>]**<sup>을</sup> 사용하여 설정할 존을 선택한 다음 **[ ] (**확인**)** 을 누릅니다**.** 선택한 존의 " 주간 표시 " 화면이 표시됩니다 .

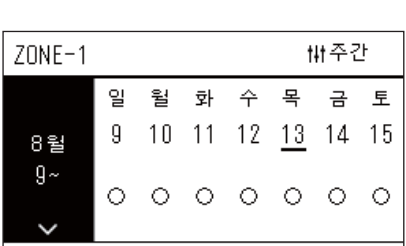

 $\times$  무효

世 복사

 $ZONE - 6$ 

 $ZONE - 7$ 

 $ZONE - 8$ 

 $ZONE - 9$ 

 $ZONE - 10$ 

◇특정일

# *5* **[ ] (**제어**)**<sup>를</sup> 누릅니다**.**

- " 주간 스케줄 " 화면이 표시됩니다 .
- " 주간 표시 " 화면에서 작동 일정을 무효화하거나 특정일 스케줄에 따라 유니트가 작동하도록 설정할 수 있습니다 .
- 최대 5 주 전에 날짜를 설정할 수 있습니다 .

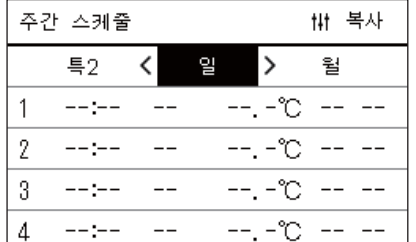

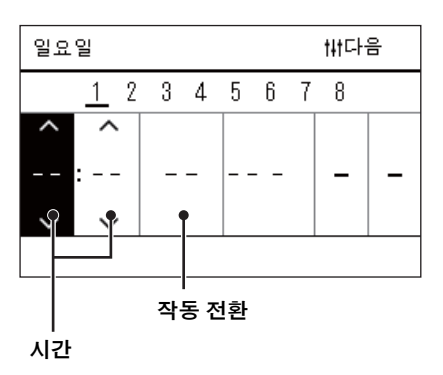

- *6* **[<]** 및 **[>]**<sup>을</sup> 사용하여 설정할 요일을 선택하고 **[**∧**]** 및 **[**∨**]**<sup>을</sup> 사용하 여 설정할 스케줄을 선택한 다음 **[ ] (**확인**)**을 누릅니다**.** " 스케줄 편집 " 화면이 표시됩니다 .
- *7* **[<]** 및 **[>]**<sup>을</sup> 사용하여 커서를 옮기고 **[**∧**]** 및 **[**∨**]**<sup>을</sup> 사용하여 시간을 설정합니다**.**

시간을 설정하지 않으면 작동을 전환할 수 없습니다 .

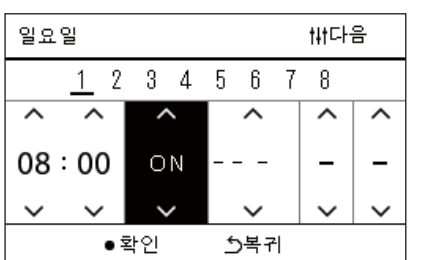

- *8* **[<]** 및 **[>]**<sup>을</sup> 사용하여 작업 전환에 커서를 놓고 **[**∧**]** 및 **[**∨**]**<sup>을</sup> 사용하 여 **ON** 또는 **OFF**로 전환한 다음 **[ ] (**확인**)**을 누릅니다**.**
	- 설정 스케줄이 목록에 포함된 " 주간 스케줄 " 화면이 다시 표시됩니다 .
	- [ ] ( 확인 ) 을 누르지 않은 상태에서 [ ် ] ( 복귀 ) 를 누르면 설정이 취소되고 변경 내용이 적용되기 전 상태로 화면이 되돌아갑니다 .

## <span id="page-22-0"></span>운전 스케줄 변경**(**운전 스케줄 유효**/**무효 및 운전 스케줄 설정**)**

#### ●안내

- 스케줄을 설정하기 전 시계를 설정합니다.
- 운전 스케줄 또는 절전 스케줄 설정이 유효 상태이면 시계 위에 ①이 표시됩니다.
- 존에 설정된 실내기가 없으면 스케줄을 설정할 수 없습니다.
- 다음과 같은 경우 스케줄 설정이 영향을 주지 않습니다. 시계가 깜박이고(설정되지 않음), "운전 스케줄 유효/무효"에서 대상 존이 무효로 설정되거나 "주간 표시" 화면에서 무효로 설 정되었습니다.
- 온도는 18~29°C 범위에서 설정할 수 있습니다. (설정 온도 범위가 변경되면 해당 범위에서 온도를 설정할 수 있습니다.)

#### <span id="page-22-1"></span>운전 스케줄 설정의 세부 정보 변경

#### 운전 스케줄 유효**/**무효

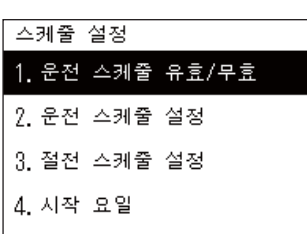

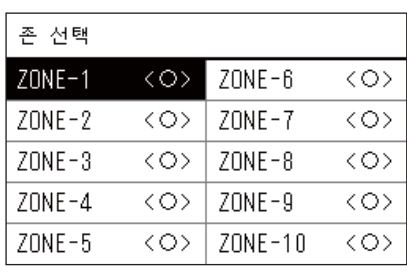

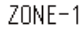

 $\bigcirc$ < $\bigcirc$ >유효

<×>무효

*1* **"**설정 메뉴**"** 화면에서 **"**스케줄 설정**"**<sup>을</sup> 선택한 다음 **[ ] (**확인**)**<sup>을</sup> 누릅니다**.**

" 스케줄 설정 " 화면이 표시됩니다 .

*2* **[**∧**]** 및 **[**∨**]**<sup>을</sup> 사용하여 **"**운전 스케줄 유효**/**무효**"**<sup>를</sup> 선택한 다음 **[ ] (**확인**)**을 누릅니다**.**

" 존 선택 " 화면이 표시됩니다 .

*3* **[<], [**∧**], [**∨**]** 및 **[>]**<sup>을</sup> 사용하여 변경할 존을 선택한 다음 **[ ] (**확인**)** 을 누릅니다**.**

선택한 존의 " 유효 / 무효 설정 " 화면이 표시됩니다 .

- 현재 설정은 < > 로 표시됩니다 .
- *4* **[**∧**]** 및 **[**∨**]**<sup>을</sup> 사용하여 **"**유효**"** 또는 **"**무효**"**<sup>를</sup> 선택한 다음 **[ ] (**확인**)** 을 누릅니다**.**

선택한 항목이 설정됩니다 .

• [5] ( 복귀 ) 를 누르면 " 존 선택 " 화면이 다시 표시됩니다.

#### <span id="page-23-0"></span>운전 스케줄 설정

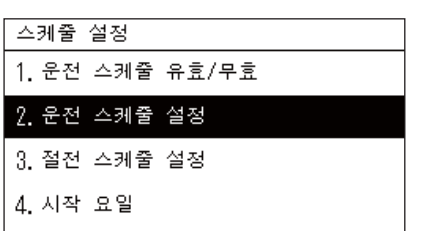

141 복사

 $ZONE - 6$ 

 $ZONE - 7$ 

 $ZONE - 8$ 

 $ZONE-9$ 

 $ZONE - 10$ 

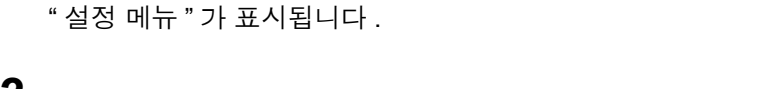

*2* **"**설정 메뉴**"** 화면에서 **"**스케줄 설정**"**<sup>을</sup> 선택한 다음 **[ ] (**확인**)**<sup>을</sup> 누릅니다**.**

" 스케줄 설정 " 화면이 표시됩니다 .

*1* **"**전체**"** 화면에서 **[ ] (**메뉴**)**<sup>를</sup> 누릅니다**.**

*3* **[**∧**]** 및 **[**∨**]**<sup>을</sup> 사용하여 **"**운전 스케줄 설정**"**<sup>을</sup> 선택한 다음 **[ ] (**확인**)** 을 누릅니다**.**

" 존 선택 " 화면이 표시됩니다 .

- 등록된 에어컨이 없는 존은 표시되지 않습니다 .
- <sup>존</sup> 선택 *4* **[<], [**∧**], [**∨**]** 및 **[>]**<sup>을</sup> 사용하여 설정할 존을 선택한 다음 **[ ] (**확인**)** 을 누릅니다**.** 선택한 존의 " 주간 표시 " 화면이 표시됩니다 .

 $\bm{5}$  [∧] 및 [∨]을 사용하여 변경할 주를 선택한 다음 [●] (확인)을 누릅 니다**.**

커서가 선택한 주의 시작 요일로 이동합니다 .

존 선택

 $ZONE-1$ 

 $ZONE-2$ 

 $ZONE - 3$ 

 $ZONE - 4$ 

 $ZONE - 5$ 

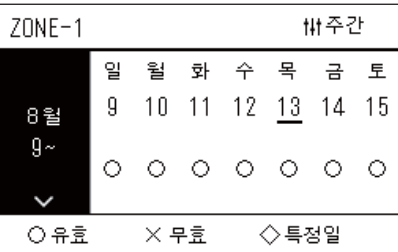

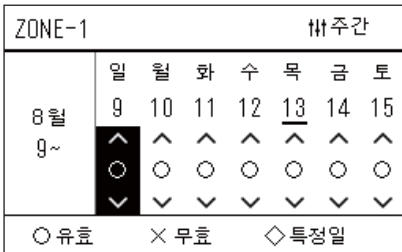

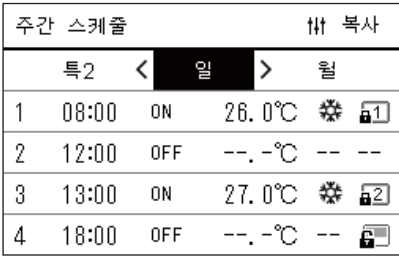

주간 표시 *6* **[<]** 및 **[>]**<sup>을</sup> 사용하여 날짜를 선택하고**, [**∧**]** 및 **[**∨**]**<sup>을</sup> 사용하여 **(**유효**), (**무효**)** 및 **(**특정일**)**을 변경한 다음 **[ ] (**확인**)**을 누릅 니다**.**

커서가 " 주간 표시 " 의 주로 이동합니다 .

- [ ] ( 확인 ) 을 누르지 않은 상태에서 [ 5] ( 복귀 ) 를 누르면 설정이 취소되고 변경 내용이 적용되기 전 상태로 화면이 되돌아갑니다 .
- 변경한 후 [●] ( 확인 ) 을 누르지 않으면 " 주가 스케줄 " 화면으로 전 환할 수 없습니다 .
- 최대 5 주 전에 설정할 수 있습니다 .
- 기본값으로 모든 날짜에 "◯ ( 유효 )" 가 설정됩니다 .
- 특정일 설정에 대한 내용은 " 특정일 [스케줄](#page-27-1) 설정의 세부 정보 변경 " ([P.28](#page-27-1)) 을 ( 를 ) 참조하십시오 .
- *7* 주간 표시**(**왼쪽 <sup>끝</sup>**)** 또는 설정하려는 요일에 커서를 놓은 다음 **[ ] (**제어**)**를 누릅니다**.**

" 주간 스케줄 " 화면이 표시됩니다 .

주간 스케줄 *8* **[<]** 및 **[>]**<sup>을</sup> 사용하여 설정할 요일을 선택하고 **[**∧**]** 및 **[**∨**]**<sup>을</sup> 사용하 여 설정할 스케줄을 선택한 다음 **[ ] (**확인**)**을 누릅니다**.**

" 스케줄 편집 " 화면이 표시됩니다 .

• 하루에 스케줄은 8 개까지만 설정할 수 있습니다 .

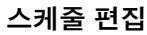

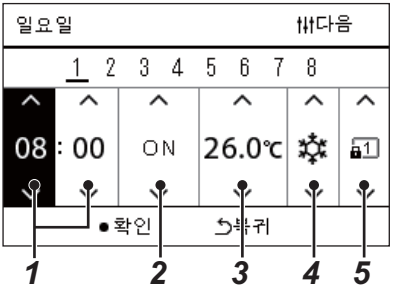

- 스케줄 편집 *9* **[<]** 및 **[>]**<sup>을</sup> 사용하여 커서를 옮기고 **[**∧**]** 및 **[**∨**]**<sup>을</sup> 사용하여 시간을 설정합니다**.**
- *10* [<] 및 [>]을 사용하여 항목을 선택하고 [Ù] 및 [Ú]을 사용하여 설정을 **변경한 다음 [●] (확인)을 누릅니다.** 설정 스케줄이 목록에 포함된 " 주간 스케줄 " 화면이 다시 표시됩니다 .
	- [ | ] ( 확인 ) 을 누르지 않은 상태에서 [ 5] ( 복귀 ) 를 누르면 설정이 취소되고 변경 내용이 적용되기 전 상태로 화면이 되돌아갑니다 .
	- 각 항목 설정에 대한 자세한 내용은 " 설정 항목 [목록](#page-24-0) " 을 ( 를 ) 참조 하십시오 .

#### <span id="page-24-0"></span>설정 항목 목록

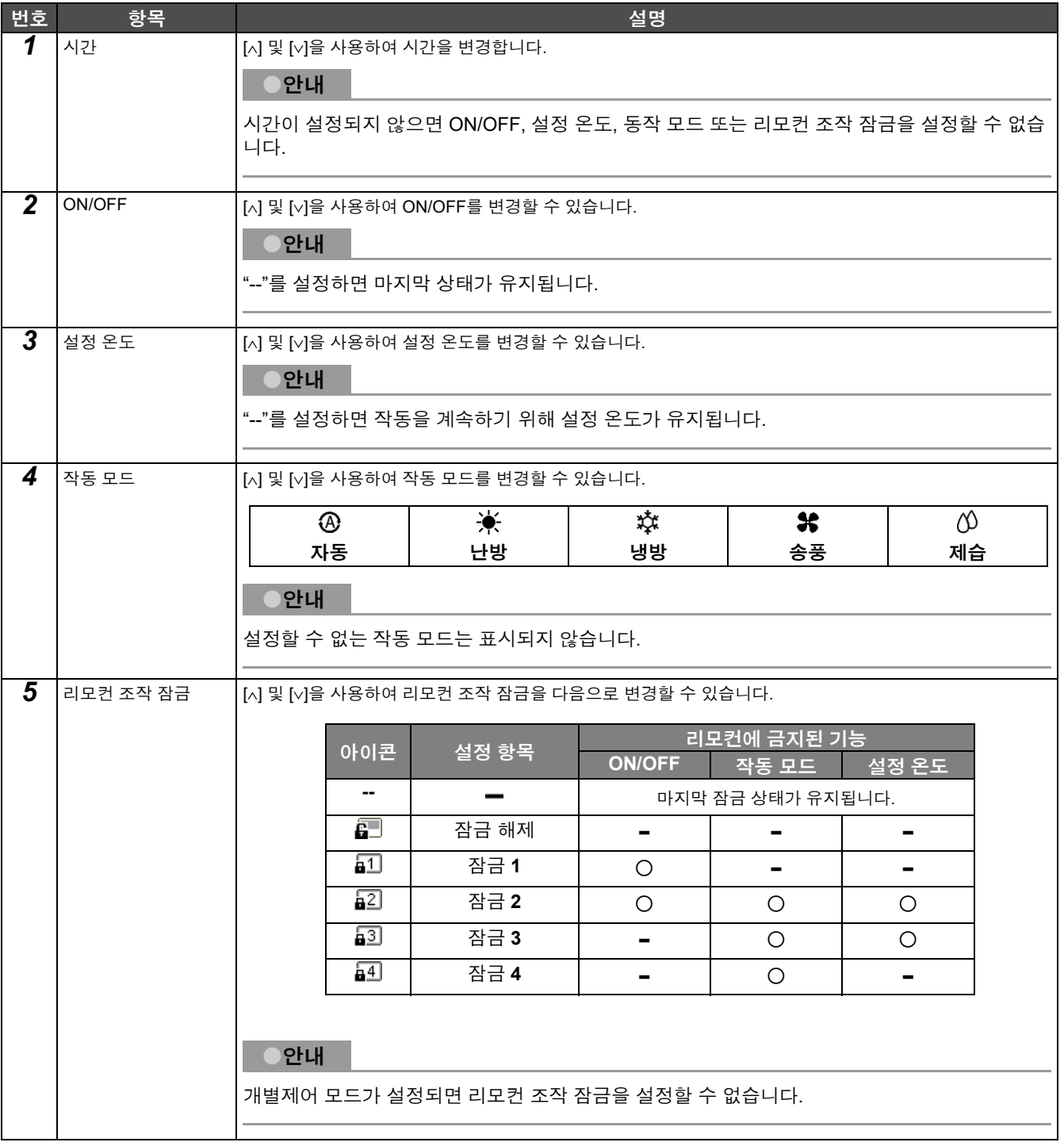

#### <span id="page-25-0"></span>운전 스케줄 복사

#### ◆ 운전 스케줄을 다른 존으로 복사

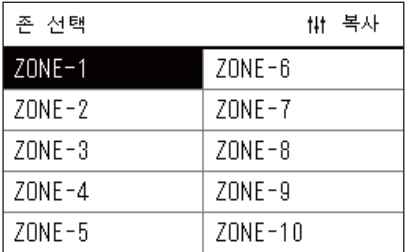

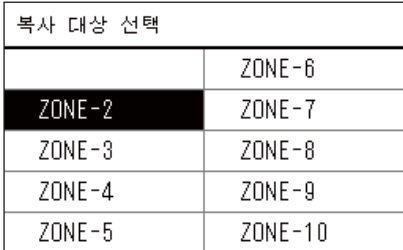

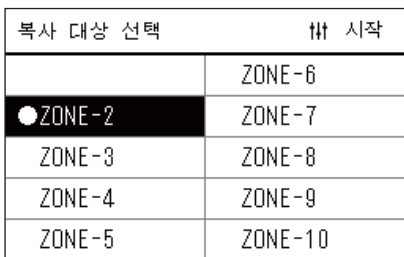

#### ◆ 운전 스케줄을 다른 요일로 복사

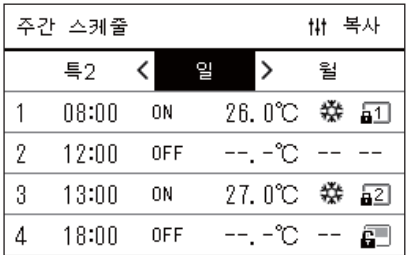

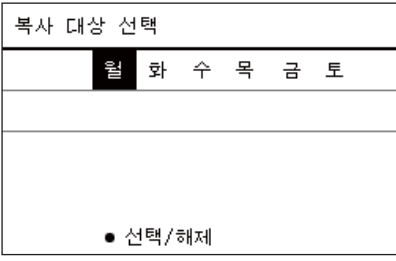

- *1* **"**<sup>존</sup> 선택**"** 화면을 표시합니다**("**운전 [스케줄](#page-23-0) 설정**"[\(P.24\)](#page-23-0)**의 **1~3**단계**).**
- *2* **[<], [**∧**], [**∨**]** 및 **[>]**<sup>을</sup> 사용하여 복사 소스 존을 선택한 다음 **[ ] (**<sup>제</sup> 어**)**를 누릅니다**.**

" 복사 대상 선택 " 화면이 표시됩니다 .

*3* **[<], [**∧**], [**∨**]** 및 **[>]**<sup>을</sup> 사용하여 복사 대상 존을 선택한 다음 **[ ] (**<sup>확</sup> 인**)**을 누릅니다**.**

선택한 복사 대상에 대해 존 이름 왼쪽에 "●" 이 표시됩니다.

"●" 이 표시된 존에서 [●] ( 확인 ) 을 누르면 선택이 취소됩니다.

- 에어컨이 등록된 존이 하나뿐인 경우 복사 작업을 수행할 수 없습니 다.
- 에어컨이 등록된 존만 표시됩니다 .
- 복사 소스 존은 표시되지 않습니다 .
- 복사 대상을 여러 개 선택할 수 있습니다 .

# *4* 복사 대상을 선택한 <sup>후</sup> **[ ] (**제어**)**<sup>를</sup> 누릅니다**.**

" 복사가 완료되었습니다 ." 라는 내용이 표시되고 " 존 선택 " 화면이 다 시 표시됩니다 .

- *1* **"**주간 스케줄**"** 화면을 표시합니다**("**운전 [스케줄](#page-23-0) 설정**"[\(P.24\)](#page-23-0)**의 **1~7** 단계**).**
- *2* **[<]** 및 **[>]**<sup>을</sup> 사용하여 복사 소스 일을 선택한 다음 **[ ] (**제어**)**<sup>를</sup> <sup>누</sup> 릅니다**.**

" 복사 대상 선택 " 화면이 표시됩니다 .

*3* **[<]** 및 **[>]**<sup>을</sup> 사용하여 복사 대상 일을 선택한 다음 **[ ] (**확인**)**<sup>을</sup> <sup>누</sup> 릅니다**.**

선택한 복사 대상 일에 대해 아래에 "●" 이 표시됩니다.

- 복사 소스 일은 표시되지 않습니다 .
- 복사 대상을 여러 개 선택할 수 있습니다 .
- 스케줄을 특정일에 복사할 수 없습니다 .

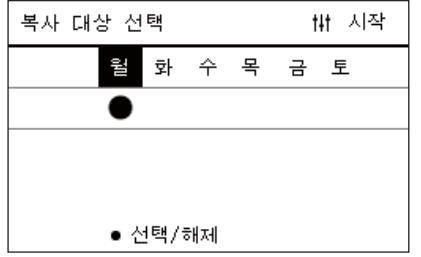

#### <span id="page-26-0"></span>운전 스케줄 삭제

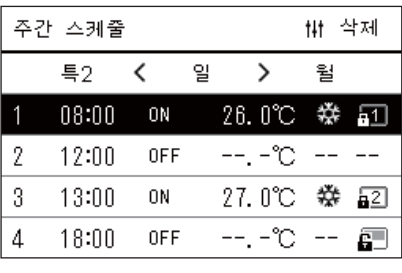

이 스케줄을 삭제합니다.

원합니까 ?

 $\mathbb{C}$ 

아니요

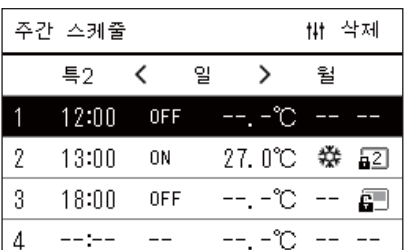

# *4* 복사 대상을 선택한 <sup>후</sup> **[ ] (**제어**)**<sup>를</sup> 누릅니다**.**

" 복사가 완료되었습니다 ." 라는 내용이 표시되고 " 주간 스케줄 " 화면 이 다시 표시됩니다 .

- *1* **"**주간 스케줄**"** 화면을 표시합니다**("**운전 [스케줄](#page-23-0) 설정**"[\(P.24\)](#page-23-0)**의 **1~7** 단계**).**
- *2* **"**주간 스케줄**"** 화면에서 삭제하려는 스케줄에 커서를 놓고 **[ ] (**<sup>제</sup> 어**)**를 누릅니다**.**
	- " 스케줄 삭제 " 확인 화면이 표시됩니다 .
	- 설정된 스케줄이 없으면 스케줄을 삭제할 수 없습니다 .
- *3* **[**∧**]** 및 **[**∨**]**<sup>을</sup> 눌러 **"**예**"**<sup>를</sup> 선택한 다음 **[ ] (**확인**)**<sup>을</sup> 누릅니다**.** 선택한 스케줄이 삭제되고 " 주간 스케줄 " 화면이 다시 표시됩니다 . " 아니요 " 를 선택하면 스케줄을 삭제하지 않고 " 주간 스케줄 " 화면이 다시 표시됩니다 .

#### <span id="page-27-1"></span><span id="page-27-0"></span>특정일 스케줄 설정의 세부 정보 변경

"주간 표시" 화면에서 특정일로 설정된 날짜의 경우, 요일에 대한 스케줄 설정이 아니라 "특1" 또는 "특2"의 스케줄 설정에 따라 작동합니다.

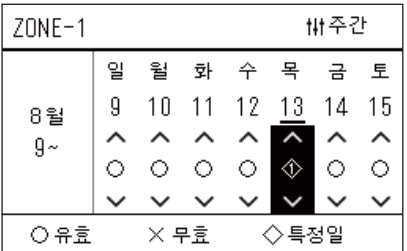

- 주간 표시 *1* **"**주간 표시**"** 화면을 표시합니다**("**운전 [스케줄](#page-23-0) 설정**"([P.24](#page-23-0))**의 **1~6**<sup>단</sup> 계**).**
	- $2$  "주간 표시"의 주 또는 특정일로 설정된 날짜에 커서를 놓고 [ $\uparrow\downarrow\uparrow$ ] **(**제어**)**를 누릅니다**.**

" 주간 스케줄 " 화면이 표시됩니다 .

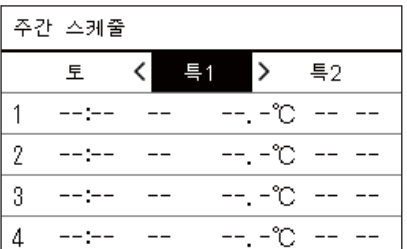

- 주간 스케줄 *3* **[<]** 및 **[>]**<sup>을</sup> 사용하여 **"**특**1"** 또는 **"**특**2"**<sup>를</sup> 선택하고 **[**∧**]** 및 **[**∨**]**<sup>을</sup> <sup>사</sup> 용하여 설정할 스케줄을 선택한 다음 **[ ] (**확인**)**을 누릅니다**.**
	- " 스케줄 편집 " 화면이 표시됩니다 .
	- 하루에 스케줄은 8 개까지만 설정할 수 있습니다 .
		- 특 1: 특정일 1
		- 특 2: 특정일 2

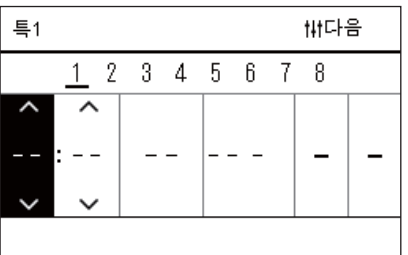

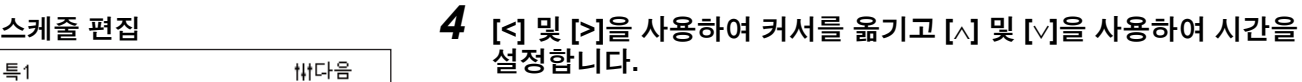

• 시간이 설정되지 않으면 ON/OFF, 온도 또는 리모컨 조작 잠금을 설 정할 수 없습니다 .

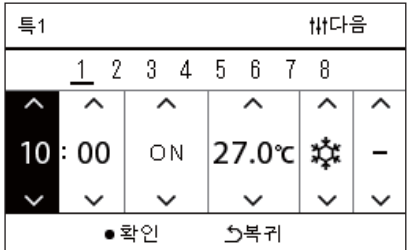

*5* **[<]** 및 **[>]**<sup>을</sup> 사용하여 항목을 선택하고 **[**∧**]** 및 **[**∨**]**<sup>을</sup> 사용하여 설정 을 변경한 다음 **[ ] (**확인**)**을 누릅니다**.**

설정 스케줄이 목록에 포함된 " 주간 스케줄 " 화면이 다시 표시됩니다 .

# <span id="page-28-0"></span>절전 스케줄 설정 변경**(**절전 스케줄 설정**)**

111 복사

월

 $\mathbf{\check{}}$ 

#### <span id="page-28-2"></span><span id="page-28-1"></span>절전 스케줄 설정의 세부 정보 변경

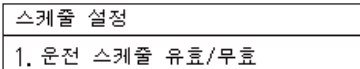

2. 운전 스케줄 설정

3. 절전 스케줄 설정

4. 시작 요일

주간 스케줄

 $\equiv$ 

 $\mathbf{1}$  $\overline{2}$ 

3

 $\overline{4}$ 

 $--:-$ 

 $-12 - 12 - 12$ 

 $--: --$ 

 $-12 - 1$ 

 $\acute{\text{}}$ 

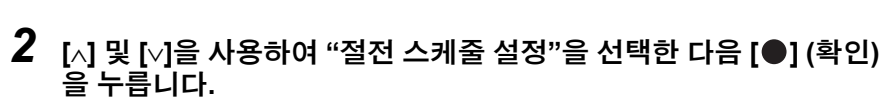

*1* **"**설정 메뉴**"** 화면에서 **"**스케줄 설정**"**<sup>을</sup> 선택한 다음 **[ ] (**확인**)**<sup>을</sup>

" 존 선택 " 화면이 표시됩니다 .

" 스케줄 설정 " 화면이 표시됩니다 .

누릅니다**.**

• 등록된 에어컨이 없는 존은 표시되지 않습니다 .

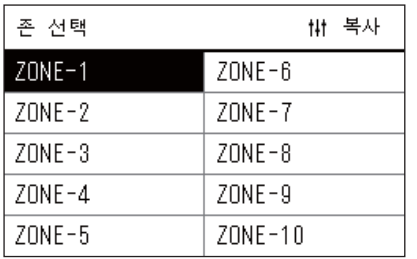

읠

해제

해제

해제

해제

*3* **[<], [**∧**], [**∨**]** 및 **[>]**<sup>을</sup> 사용하여 설정할 존을 선택한 다음 **[ ] (**확인**)** 을 누릅니다**.**

" 주간 스케줄 " 화면이 표시됩니다 .

- *4* **[<]** 및 **[>]**<sup>을</sup> 사용하여 설정할 요일을 선택하고 **[**∧**]** 및 **[**∨**]**<sup>을</sup> 사용하 여 설정할 스케줄을 선택한 다음 **[ ] (**확인**)**을 누릅니다**.**
	- " 스케줄 편집 " 화면이 표시됩니다 .
	- 하루에 스케줄은 8 개까지만 설정할 수 있습니다 .

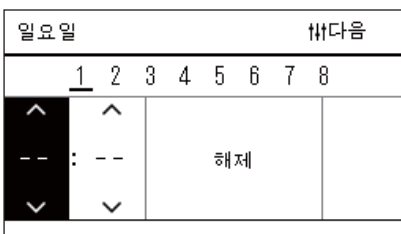

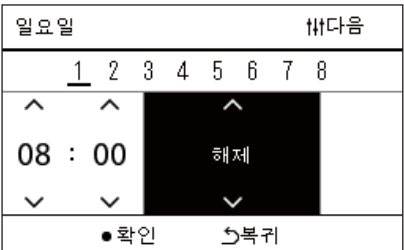

- *5* **[<]** 및 **[>]**<sup>을</sup> 사용하여 커서를 옮기고 **[**∧**]** 및 **[**∨**]**<sup>을</sup> 사용하여 시간을 설정합니다**.**
	- 시간이 설정되지 않으면 절전 비율을 설정할 수 없습니다 .
- $\bm{6}$  [∧] 및 [∨]을 사용하여 절전 비율을 변경한 다음 [●] (확인)을 누릅 니다**.** 설정 스케줄이 목록에 포함된 " 주간 스케줄 " 화면이 다시 표시됩니다 .

●안내

"절전 운전" 또는 "절전 스케줄 설정"에서 "해제"로 변경하지 않는 한 최종 설정한 절감 비율로 계속 작동됩니다.

#### <span id="page-29-0"></span>절전 스케줄 설정 복사

#### 절전 스케줄 설정을 다른 존으로 복사

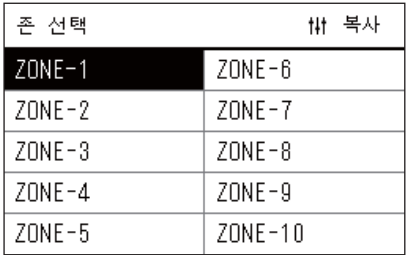

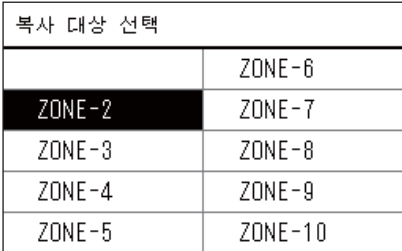

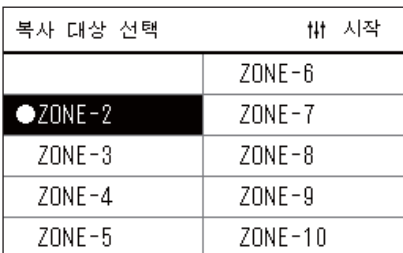

- *1* **"**<sup>존</sup> 선택**"** 화면을 표시합니다**("**절전 [스케줄](#page-28-2) 설정의 세부 정보 변경 **"[\(P.29\)](#page-28-2)**의 **1**단계 및 **2**단계**).**
- *2* **[<], [**∧**], [**∨**]** 및 **[>]**<sup>을</sup> 사용하여 복사 소스 존을 선택한 다음 **[ ] (**<sup>제</sup> 어**)**를 누릅니다**.**

" 복사 대상 선택 " 화면이 표시됩니다 .

*3* **[<], [**∧**], [**∨**]** 및 **[>]**<sup>을</sup> 사용하여 복사 대상 존을 선택한 다음 **[ ] (**<sup>확</sup> 인**)**을 누릅니다**.**

선택한 복사 대상에 대해 존 이름 왼쪽에 "●" 이 표시됩니다.

"●" 이 표시된 존에서 [●] ( 확인 ) 을 누르면 선택이 취소됩니다.

- 에어컨이 등록된 존이 하나뿐인 경우 복사 작업을 수행할 수 없습니 다.
- 에어컨이 등록된 존만 표시됩니다 .
- 복사 소스 존은 표시되지 않습니다 .
- 복사 대상을 여러 개 선택할 수 있습니다 .

# *4* 복사 대상을 선택한 <sup>후</sup> **[ ] (**제어**)**<sup>를</sup> 누릅니다**.**

" 복사가 완료되었습니다 ." 라는 내용이 표시되고 " 존 선택 " 화면이 다 시 표시됩니다 .

#### 절전 스케줄 설정을 다른 요일로 복사

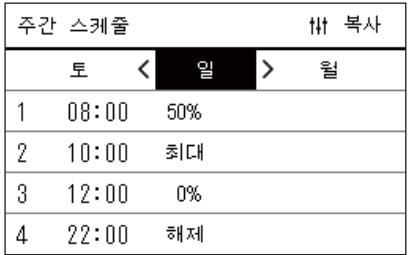

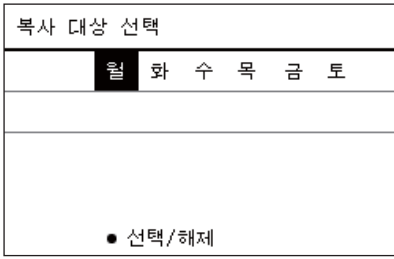

- *1* **"**주간 스케줄**"** 화면을 표시합니다**("**절전 스케줄 [설정의](#page-28-2) 세부 정보 [변경](#page-28-2)**"[\(P.29\)](#page-28-2)**의 **1~3**단계**).**
- *2* **[<]** 및 **[>]**<sup>을</sup> 사용하여 복사 소스 일을 선택한 다음 **[ ] (**제어**)**<sup>를</sup> <sup>누</sup> 릅니다**.**

" 복사 대상 선택 " 화면이 표시됩니다 .

*3* **[<]** 및 **[>]**<sup>을</sup> 사용하여 복사 대상 일을 선택한 다음 **[ ] (**확인**)**<sup>을</sup> <sup>누</sup> 릅니다**.**

선택한 복사 대상 일에 대해 아래에 "●" 이 표시됩니다.

- 복사 소스 일은 표시되지 않습니다 .
- 복사 대상을 여러 개 선택할 수 있습니다 .

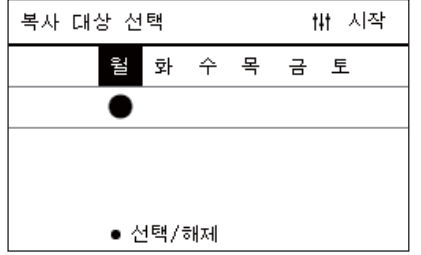

#### <span id="page-30-0"></span>절전 스케줄 설정 삭제

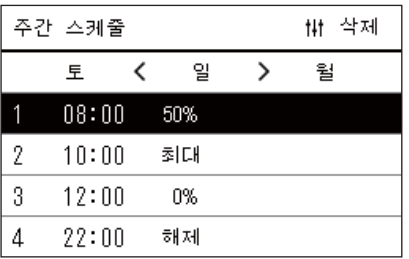

#### 이 스케줄을 삭제합니다.

원합니까 ?

예

아니요

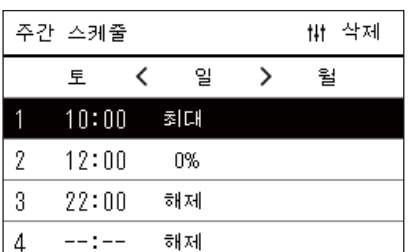

#### *4* 복사 대상을 선택한 <sup>후</sup> **[ ] (**제어**)**<sup>를</sup> 누릅니다**.** " 복사가 완료되었습니다 ." 라는 내용이 표시되고 " 주간 스케줄 " 화면 이 다시 표시됩니다 .

- *1* **"**주간 스케줄**"** 화면을 표시합니다**("**절전 스케줄 [설정의](#page-28-2) 세부 정보 [변경](#page-28-2)**"[\(P.29\)](#page-28-2)**의 **1~3**단계**).**
- *2* **"**주간 스케줄**"** 화면에서 삭제하려는 스케줄에 커서를 놓고 **[ ] (**<sup>제</sup> 어**)**를 누릅니다**.**
	- " 스케줄 삭제 " 확인 화면이 표시됩니다 .
	- 설정된 스케줄이 없으면 스케줄을 삭제할 수 없습니다 .
- *3* **[**∧**]** 및 **[**∨**]**<sup>을</sup> 눌러 **"**예**"**<sup>를</sup> 선택한 다음 **[ ] (**확인**)**<sup>을</sup> 누릅니다**.** 선택한 스케줄이 삭제되고 " 주간 스케줄 " 화면이 다시 표시됩니다 . " 아니요 " 를 선택하면 스케줄을 삭제하지 않고 " 주간 스케줄 " 화면이 다시 표시됩니다 .

# <span id="page-31-0"></span>*5* 다양한 기능

# <span id="page-31-1"></span>작동 세부 정보 설정

에어컨이나 ON/OFF 장치의 현재 설정을 점검하고 작동 방법의 세부 정보를 설정할 수 있습니다.

#### ◆ "메뉴" 화면 표시

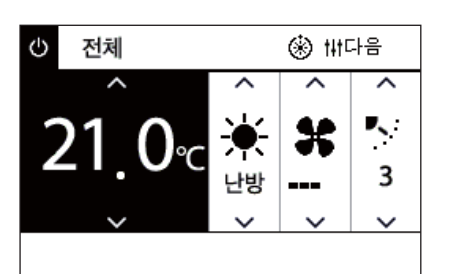

- *1* 전체**,** <sup>존</sup> 또는 유니트의 **"**제어**"** 화면을 표시합니다**[\(P.13](#page-12-1)).**
- *2* **[ ] (**제어**)**<sup>를</sup> 누릅니다**.** " 메뉴 " 화면이 표시됩니다 .
- *3* **[**∧**]** 및 **[**∨**]**<sup>을</sup> 사용하여 항목을 선택한 다음 **[ ] (**확인**)**<sup>을</sup> 누릅니다**.** 개별 항목 점검 및 설정에 대한 정보는 아래를 참조하십시오 . 표시되는 항목은 제어 범위에 따라 다릅니다 .

# 1. 필터신호 리셋

전체 메뉴

- 2. 환기 설정 3. 절전 운전
- 
- 4. 리모컨 조작 잠금
- 5. 그룹내 일괄플랩 설정

#### ◆ 메뉴 항목

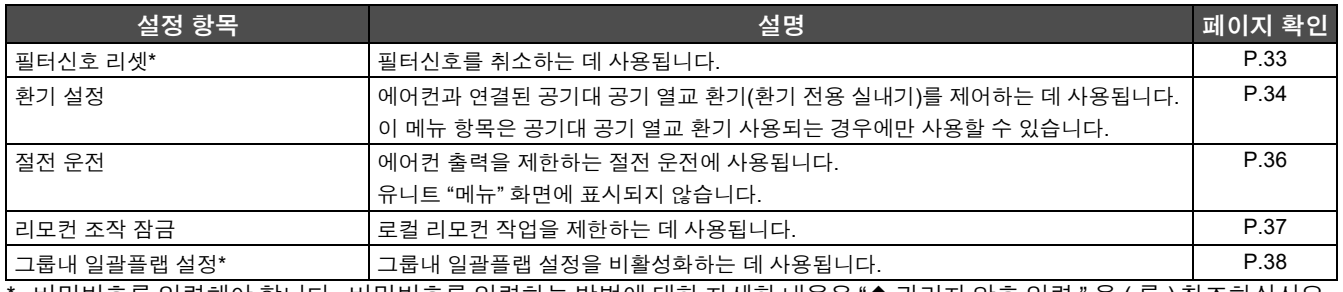

\* 비밀번호를 입력해야 합니다 . 비밀번호를 입력하는 방법에 대한 자세한 내용은 " [관리자](#page-31-2) 암호 입력 " 을 ( 를 ) 참조하십시오 .

#### <span id="page-31-2"></span>관리자 암호 입력

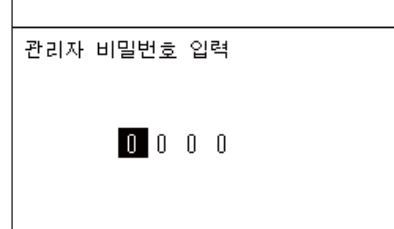

- *1* **"**관리자 비밀번호 입력**"** 화면에서 **[<]** 및 **[>]**<sup>을</sup> 사용하여 비밀번호 를 입력할 위치를 선택하고 **[**∧**]** 및 **[**∨**]**을 눌러 숫자를 변경합니다**.**
- *2* 관리자 비밀번호를 입력한 <sup>후</sup> **[ ] (**확인**)**<sup>을</sup> 누릅니다**.**

#### <span id="page-32-1"></span><span id="page-32-0"></span>필터 청소 후 작동**(**필터신호 리셋**)**

취소할 영역 범위에 따라 전체, 존 또는 유니트의 "제어" 화면을 표시하고 작동합니다. 필터를 청소한 후 필터신호 리셋을 수행하고 화면에 표시된 필터신호를 취소합니다. 시간을 리셋하면 남은 필터 청소 시간도 리셋됩니다. 필터신호가 표시되지 않았을 때 시간을 리셋하면 남은 필터 청소 시간이 리셋됩니다.

#### ●중요

필터를 청소한 후 필터신호 리셋을 수행했는지 확인하십시오.

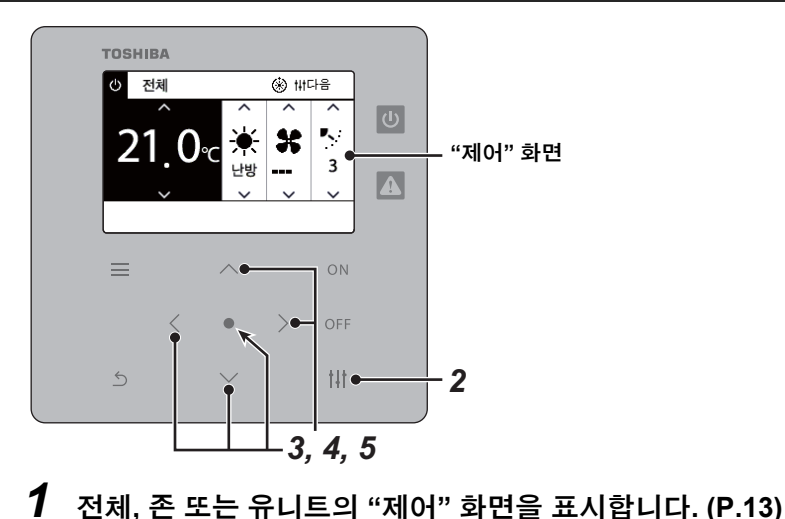

- 전체 메뉴 1. 필터신호 리셋
- 
- 2. 환기 설정
- 3. 절전 운전
- 4. 리모컨 조작 잠금
- 5. 그룹내 일괄플랩 설정

관리자 비밀번호 입력

 $0$  0 0 0

필터신호 리셋 필터청소 시간을 리셋합니다. 원합니까 ?

리셋

# *2* **[ ] (**제어**)**<sup>를</sup> 누릅니다**.**

" 메뉴 " 화면이 표시됩니다 .

*3* **[**∧**] [**∨**]**<sup>을</sup> 사용하여 **"**필터신호 리셋**"**<sup>을</sup> 선택한 다음 **[ ] (**확인**)**<sup>을</sup> <sup>누</sup> 릅니다**.**

" 관리자 비밀번호 입력 " 화면이 표시됩니다 .

### *4* **<sup>4</sup>**자리 비밀번호를 입력한 다음 **[ ] (**확인**)**<sup>을</sup> 누릅니다**.**

 $[\langle 1]$   $[\rangle$  을 눌러 자리 수를 선택하고  $[\wedge]$   $[\vee]$  을 눌러 숫자를 선택합니다. " 필터신호 리셋 " 화면이 표시됩니다 .

# *5* **[ ] (**확인**)**<sup>을</sup> 누릅니다**.**

" 리셋이 완료되었습니다 ." 가 표시됩니다 . [5] ( 복귀 ) 를 눌러 " 메뉴 " 화면으로 되돌아갑니다 .

### <span id="page-33-1"></span><span id="page-33-0"></span>환기 기능**,** 환기 모드 및 환기량 설정 지정**(**환기 설정**)**

에어컨과 연결된 공기대 공기 열교 환기(환기 전용 실내기)를 제어할 수 있습니다. 설정할 영역 범위에 따라 전체, 존 또는 유니트의 "제어" 화면을 표시하고 작동을 수행합니다.

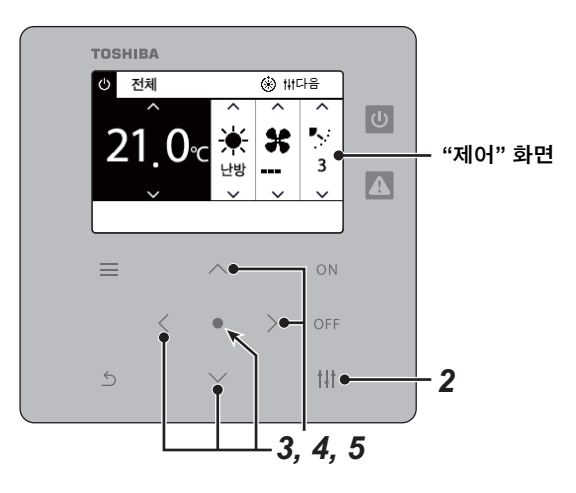

#### <span id="page-33-2"></span>환기 **ON/OFF**

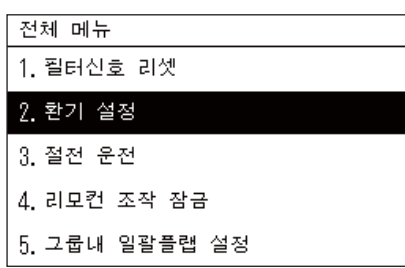

공기대 공기 열교 환기 연결되어 있 지 않으면 " 기능이 없습니다 ." 라는 내용이 표시됩니다 .

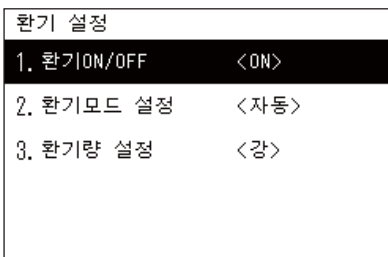

환기0N/OFF  $\bullet$  ON 0FF

- *1* 전체**,** <sup>존</sup> 또는 유니트의 **"**제어**"** 화면을 표시합니다**. [\(P.13\)](#page-12-1)**
- *2* **[ ] (**제어**)**<sup>를</sup> 누릅니다**.** " 메뉴 " 화면이 표시됩니다 .
- *3* **[**∧**] [**∨**]**<sup>을</sup> 눌러 **"**환기 설정**"**<sup>을</sup> 선택한 다음 **[ ] (**확인**)**<sup>을</sup> 누릅니다**.** " 환기 설정 " 화면이 표시됩니다 .
- *4* **[**∧**] [**∨**]**<sup>을</sup> 눌러 **"**환기**ON/OFF"**<sup>를</sup> 선택한 다음 **[ ] (**확인**)**<sup>을</sup> 누릅니 다**.**

" 환기 ON/OFF" 화면이 표시됩니다 .

*5* **[**∧**] [**∨**]**<sup>을</sup> 눌러 **"ON"** 또는 **"OFF"**<sup>를</sup> 선택한 다음 **[ ] (**확인**)**<sup>을</sup> 누릅 니다**.**

작동을 시작하거나 정지한 다음 [ 6 ] ( 복귀 ) 를 눌러 " 환기 설정 " 화면 으로 되돌아갑니다 .

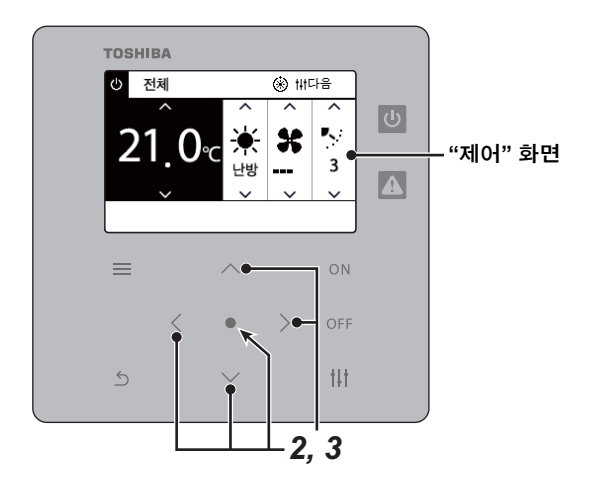

#### 환기 모드

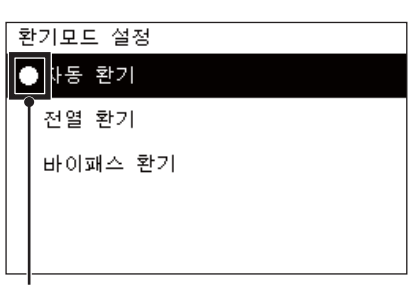

이 표시는 현재 설정 상태를 나타냅니다**.**

- *1* **"**환기 **ON/OFF"**의 **1~3**단계를 수행합니다**. ([P.34\)](#page-33-2)**
- *2* **[**∧**] [**∨**]**<sup>을</sup> 눌러 **"**환기모드 설정**"**<sup>을</sup> 선택한 다음 **[ ] (**확인**)**<sup>을</sup> 누릅니 다**.**
	- " 환기모드 설정 " 화면이 표시됩니다 .
- *3* **[**∧**] [**∨**]**<sup>을</sup> 눌러 환기 모드를 선택한 다음 **[ ] (**확인**)**<sup>을</sup> 누릅니다**.** 선택된 모드가 설정됩니다. [ 5] ( 복귀 ) 를 눌러 " 환기 설정 " 화면으로 되돌아갑니다 .

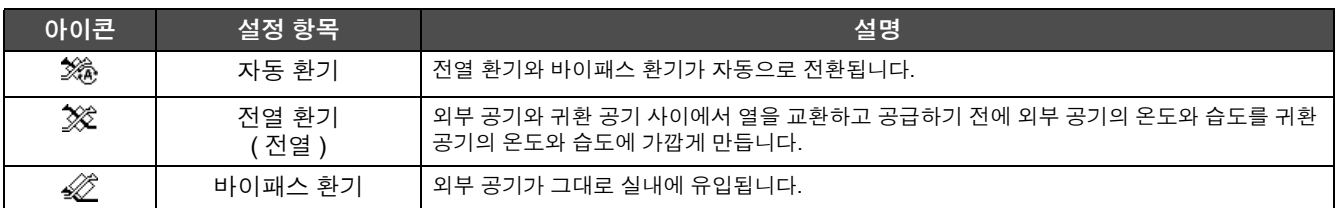

#### 환기 시 환기량 설정

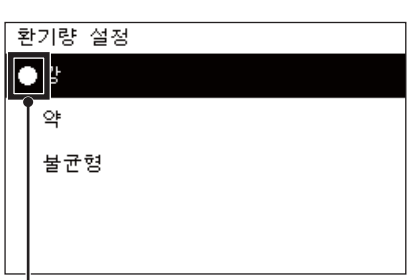

# *1* **"**환기 **ON/OFF"**의 **1~3**단계를 수행합니다**. ([P.34\)](#page-33-2)**

*2* **[**∧**] [**∨**]**<sup>을</sup> 눌러 **"**환기량 설정**"**<sup>을</sup> 선택한 다음 **[ ] (**확인**)**<sup>을</sup> 누릅니다**.** " 환기량 설정 " 화면이 표시됩니다 .

*3* **[**∧**] [**∨**]**<sup>을</sup> 눌러 환기량 설정을 선택한 다음 **[ ] (**확인**)**<sup>을</sup> 누릅니다**.** 선택한 환기량 설정이 설정됩니다. [ 6 ] ( 복귀 ) 를 눌러 " 환기 설정 " 화 면으로 되돌아갑니다 .

이 표시는 현재 설정 상태를 나타냅니다**.**

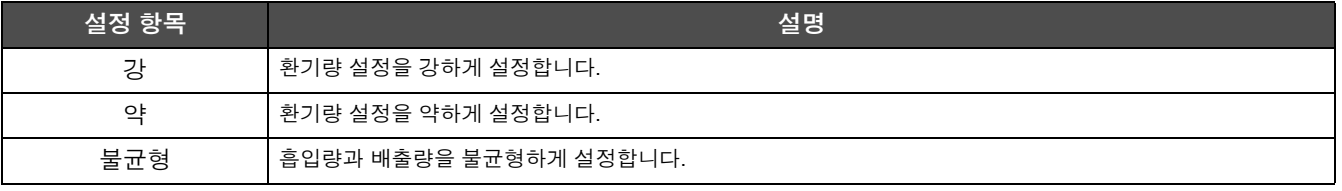

#### <span id="page-35-1"></span><span id="page-35-0"></span>에어컨 출력 제한**(**절전 운전**)**

에어컨 출력 제한이 가능한 절전 운전입니다.

설정할 영역 범위에 따라 전체 또는 존의 "제어" 화면을 표시하고 작동을 수행합니다.

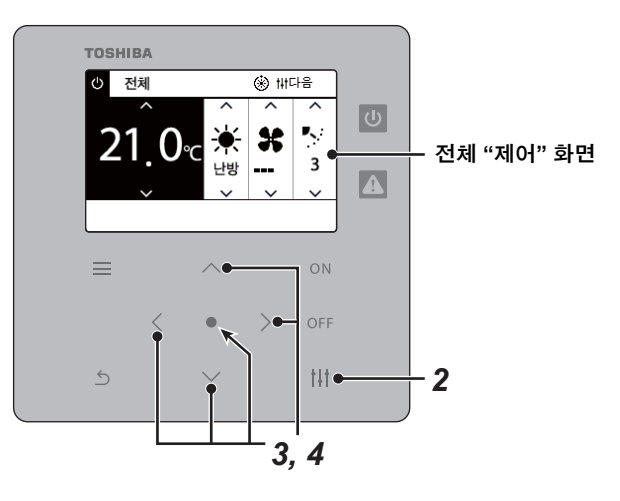

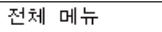

- 1. 필터신호 리셋
- 2. 환기 설정

3. 절전 운전

4. 리모컨 조작 잠금

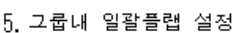

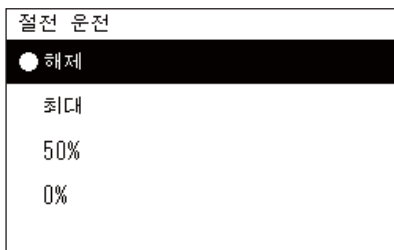

*1* 전체 또는 존의 **"**제어**"** 화면을 표시합니다**. ([P.13](#page-12-1))**

#### *2* **[ ] (**제어**)**<sup>를</sup> 누릅니다**.** " 메뉴 " 화면이 표시됩니다 .

*3* **[**∧**] [**∨**]**<sup>을</sup> 눌러 **"**절전 운전**"**<sup>을</sup> 선택한 다음 **[ ] (**확인**)**<sup>을</sup> 누릅니다**.** " 절전 운전 " 화면이 표시됩니다 .

#### *4* **[**∧**]** 및 **[**∨**]**<sup>을</sup> 사용하여 절전 비율을 선택한 다음 **[ ] (**확인**)**<sup>을</sup> 누릅 니다**.**

선택한 절전 비율이 설정됩니다 . [ 6] ( 복귀 ) 를 누르면 " 메뉴 " 화면이 다시 표시됩니다 .

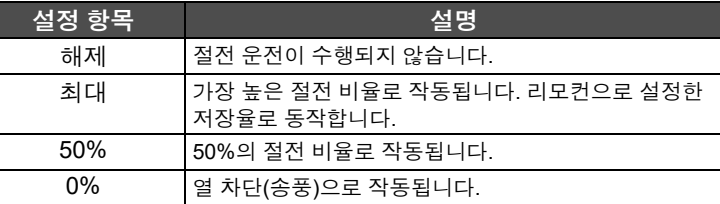

#### $\bullet$ 안내

절전 운전에서는 에어컨 출력이 제한되기 때문에 충분히 시원하지 않을 수 있습니다(약간 더울 수 있음).

#### <span id="page-36-1"></span><span id="page-36-0"></span>로컬 리모컨 작동 잠금**(**리모컨 조작 잠금**)**

각 에어컨에 연결된 리모컨의 버튼 작동을 제한할 수 있습니다. 설정할 영역 범위에 따라 전체, 존 또는 유니트의 "제어" 화면을 표시하고 작동을 수행합니다.

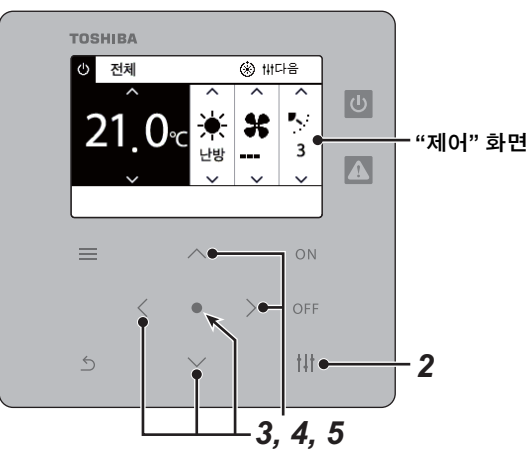

- 전체 메뉴
- 1. 필터신호 리셋
- 2. 환기 설정
- 3. 절전 운전

#### 4. 리모컨 조작 잠금

5. 그룹내 일괄플랩 설정

#### 리모컨 조작 잠금

#### ● 잠금 해제

잠금1:0NOFF

잠금2:0NOFF, 운전모드, 온도

- 잠금3:운전모드, 온도
- 잠금4:운전모드

*1* 전체**,** <sup>존</sup> 또는 유니트의 **"**제어**"** 화면을 표시합니다**. [\(P.13\)](#page-12-1)**

### *2* **[ ] (**제어**)**<sup>를</sup> 누릅니다**.**

" 메뉴 " 화면이 표시됩니다 .

*3* **[**∧**] [**∨**]**<sup>을</sup> 눌러 **"**리모컨 조작 잠금**"**<sup>을</sup> 선택한 다음 **[ ] (**확인**)**<sup>을</sup> <sup>누</sup> 릅니다**.**

" 리모컨 조작 잠금 " 화면이 표시됩니다 .

*4* **[**∧**] [**∨**]**<sup>을</sup> 눌러 설정할 항목을 선택한 다음 **[ ] (**확인**)**<sup>을</sup> 누릅니다**.** 선택한 항목이 설정됩니다 . [ ] ( 복귀 ) 를 눌러 " 메뉴 " 화면으로 되돌 아갑니다 .

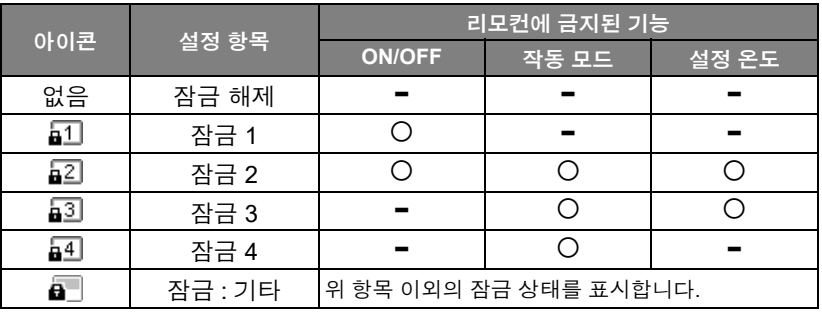

#### ●안내

- 모든 에어컨 또는 하나의 존에 있는 여러 대의 에어컨에서 잠금 상태가 혼합되어 있거나 중앙 컨트롤러가 위 4가지 패턴 이 외의 잠금을 설정한 경우 • 이 표시됩니다.
- "전체" 화면에서 "잠금"에 "리모컨 조작 잠금"이 설정된 에어컨 수가 표시됩니다.

#### <span id="page-37-1"></span><span id="page-37-0"></span>그룹의 전체 플랩 설정을 한 번에 지정**(**그룹내 일괄플랩 설정**)**

- 전체 메뉴
- 1. 필터신호 리셋
- 2. 환기 설정
- 3. 절전 운전
- 4. 리모컨 조작 잠금
- 5. 그룹내 일괄플랩 설정
- 관리자 비밀번호 입력  $0$  0 0 0
- *1* 전체**,** <sup>존</sup> 또는 유니트의 **"**제어**"** 화면을 표시합니다**[\(P.13\)](#page-12-1)**
- *2* **[ ] (**제어**)**<sup>를</sup> 누릅니다**.** " 메뉴 " 화면이 표시됩니다 .
- *3* **[**∧**]** 및 **[**∨**]**<sup>을</sup> 사용하여 **"**그룹내 일괄플랩 설정**"**<sup>을</sup> 선택한 다음 **[ ] (**확인**)**을 누릅니다**.**

" 관리자 비밀번호 입력 " 화면이 표시됩니다 .

*4* **<sup>4</sup>**자리 비밀번호를 입력한 다음 **[ ] (**확인**)**<sup>을</sup> 누릅니다**.** [<] 및 [>] 을 사용하여 숫자 위치를 선택하고 [∧] 및 [∨] 을 사용하여 숫자 를 선택합니다 . " 그룹내 일괄플랩 설정 " 화면이 표시됩니다 .

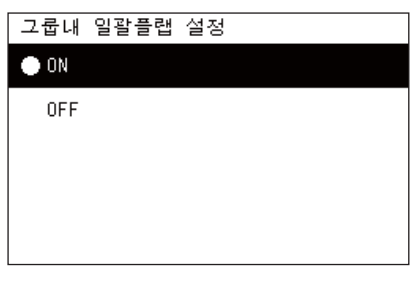

- *5* **[**∧**]** 및 **[**∨**]**<sup>을</sup> 사용하여 **"ON"** 또는 **"OFF"**<sup>를</sup> 선택한 다음 **[ ] (**확인**)** 을 누릅니다**.** [ ] ( 복귀 ) 를 누르면 " 메뉴 " 화면이 다시 표시됩니다 .
	- 기본값으로 "ON" 이 설정됩니다 .

#### ●안내

그룹(그룹 제어): 하나의 로컬 리모컨으로 최대 16대의 실내기를 제어할 수 있습니다. 팔로워 유니트의 플랩을 연결하지 않으려면 "OFF"를 설정합니다.

# <span id="page-38-0"></span>*6* 관리자 메뉴

### <span id="page-38-1"></span>존 이름 변경**(**존 이름 설정**)**

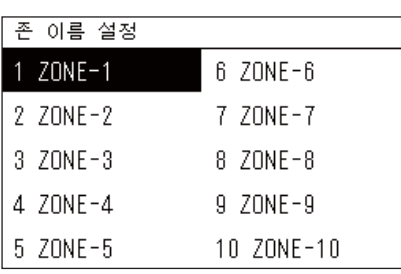

*1* **"**설정 메뉴**"** 화면에서 **"**<sup>존</sup> 이름 설정**"**<sup>을</sup> 선택한 다음 **[ ] (**확인**)**<sup>을</sup> 누릅니다**.**

" 관리자 비밀번호 입력 " 화면이 표시됩니다 .

*2* **[<], [**∧**], [**∨**]** 및 **[>]**<sup>을</sup> 사용하여 비밀번호를 입력한 다음 **[ ] (**확인**)** 을 누릅니다**.** " 존 이름 설정 " 화면이 표시됩니다 .

- *3* **[<], [**∧**], [**∨**]** 및 **[>]**<sup>을</sup> 사용하여 변경할 존을 선택한 다음 **[ ] (**확인**)** 을 누릅니다**.**
	- " 문자 입력 " 화면이 표시됩니다 .
	- 문자를 입력하기 전에 화면 상단에 표시된 기본 이름을 삭제하십시 오 .

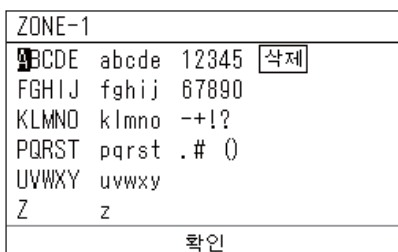

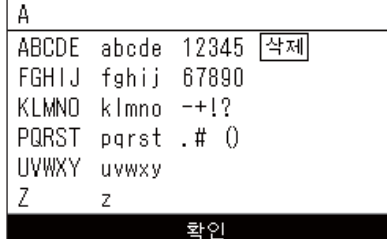

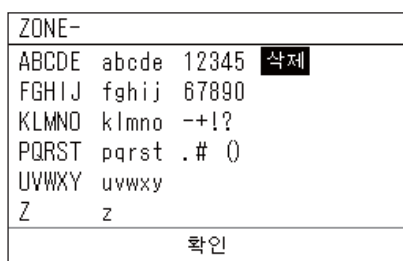

- *4* **[<], [**∧**], [**∨**]** 및 **[>]**<sup>을</sup> 눌러 문자를 선택한 다음 **[ ] (**확인**)**<sup>을</sup> 누릅니 다**.**
	- 선택한 문자가 화면 상단에 표시됩니다 .
	- 최대 9 자까지 입력할 수 있습니다 .

# *5* **<sup>4</sup>**단계를 반복해 **"**확인**"**<sup>을</sup> 선택한 다음 **[ ] (**확인**)**<sup>을</sup> 누릅니다**.**

- 존 이름이 설정한 것으로 변경되고 , " 존 이름 설정 " 화면이 다시 표시 됩니다 .
- " 확인 " 을 누르지 않은 상태에서 [5] ( 복귀 ) 를 누르면 설정이 취소 되고 변경 내용이 적용되기 전 상태로 화면이 되돌아갑니다 .

#### 문자 삭제

" 삭제 " 를 선택한 다음 [●] (확인)을 누릅니다. 마지막 문자가 삭제됩니다 .

#### <span id="page-39-0"></span>화면표시 변경**(**화면표시 설정**)**

#### 화면표시 설정

1. 언어 설정

2 화면명암 설정

3 백라이트 설정

- *1* **"**설정 메뉴**"** 화면에서 **"**화면표시 설정**"**<sup>을</sup> 선택한 다음 **[ ] (**확인**)**<sup>을</sup> 누릅니다**.**
	- " 화면표시 설정 " 화면이 표시됩니다 .
- *2* **[**∧**]** 및 **[**∨**]**<sup>을</sup> 사용하여 항목을 선택한 다음 **[ ] (**확인**)**<sup>을</sup> 누릅니다**.** 선택한 항목에 해당하는 화면이 표시됩니다 .

#### 언어 설정

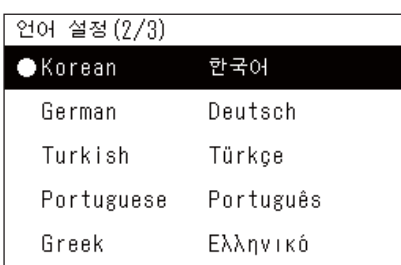

- *1* **[**∧**]** 및 **[**∨**]**<sup>을</sup> 눌러 **"**언어 설정**"**<sup>을</sup> 선택한 다음 **[ ] (**확인**)**<sup>을</sup> 누릅니 다**.**
	- " 언어 설정 " 화면이 표시됩니다 .
	- "●" 는 현재 설정된 항목을 나타냅니다.
- *2* **[**∧**]** 및 **[**∨**]**<sup>을</sup> 사용하여 언어를 선택한 다음 **[ ] (**확인**)**<sup>을</sup> 누릅니다**.** 선택된 언어가 설정됩니다 .
	- [ 5] ( 복귀 ) 를 누르면 " 화면표시 설정 " 화면이 다시 표시됩니다.

#### 화면명암 설정

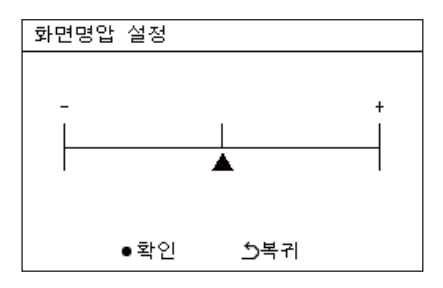

#### 백라이트 설정

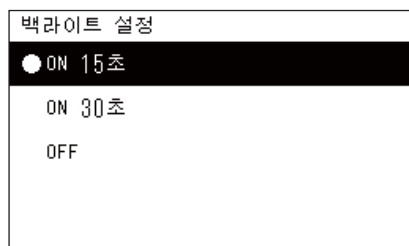

*1* **[**∧**]** 및 **[**∨**]**<sup>을</sup> 사용하여 **"**화면명암 설정**"**<sup>을</sup> 선택한 다음 **[ ] (**확인**)**<sup>을</sup> 누릅니다**.**

" 화면명암 설정 " 화면이 표시됩니다 .

- *2* **[<]** 및 **[>]**<sup>을</sup> 사용하여 <sup>를</sup> 옮긴 다음 **[ ] (**확인**)**<sup>을</sup> 누릅니다**.** 조정된 명암이 설정됩니다 .
	- [ 5] ( 복귀 ) 를 누르면 " 화면표시 설정 " 화면이 다시 표시됩니다.
- *1* **[**∧**]** 및 **[**∨**]**<sup>을</sup> 눌러 **"**백라이트 설정**"**<sup>을</sup> 선택한 다음 **[ ] (**확인**)**<sup>을</sup> <sup>누</sup> 릅니다**.**

" 백라이트 설정 " 화면이 표시됩니다 .

- "●" 는 현재 설정된 항목을 나타냅니다.
- *2* **[**∧**]** 및 **[**∨**]**<sup>을</sup> 사용하여 남은 백라이트 지속 시간을 선택한 다음 **[ ] (**확인**)**을 누릅니다**.**

선택한 항목이 설정됩니다 .

• [ ] ( 복귀 ) 를 누르면 " 화면표시 설정 " 화면이 다시 표시됩니다 .

#### <span id="page-40-0"></span>버튼 작동 변경**(**버튼 설정**)**

#### 버튼 설정

#### 1. 버튼 조작음 설정

? 버튼 길게 누름 설정

3 감도 조정

- *1* **"**설정 메뉴**"** 화면에서 **"**버튼 설정**"**<sup>을</sup> 선택한 다음 **[ ] (**확인**)**<sup>을</sup> <sup>누</sup> 릅니다**.**
	- " 버튼 설정 " 화면이 표시됩니다 .
- *2* **[**∧**]** 및 **[**∨**]**<sup>을</sup> 사용하여 항목을 선택한 다음 **[ ] (**확인**)**<sup>을</sup> 누릅니다**.** 선택한 항목에 해당하는 화면이 표시됩니다 .

#### 버튼 조작음 설정

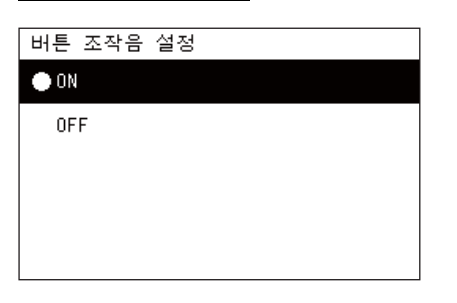

#### *1* **[**∧**]** 및 **[**∨**]**<sup>을</sup> 사용하여 **"**버튼 조작음 설정**"**<sup>을</sup> 선택한 다음 **[ ] (**확인**)** 을 누릅니다**.**

- " 버튼 조작음 설정 " 화면이 표시됩니다 . • "●" 는 현재 설정된 항목을 나타냅니다.
- *2* **[**∧**]** 및 **[**∨**]**<sup>을</sup> 사용하여 **"ON"(**소리 재생**)** 또는 **"OFF"(**소리 재생 <sup>안</sup> 함**)**를 선택한 다음 **[ ] (**확인**)**을 누릅니다**.**
	- 선택한 항목이 설정됩니다 .
	- [ 이 ] ( 복귀 ) 를 누르면 " 버튼 설정 " 화면이 다시 표시됩니다 .

#### <span id="page-40-1"></span>버튼 길게 누름 설정

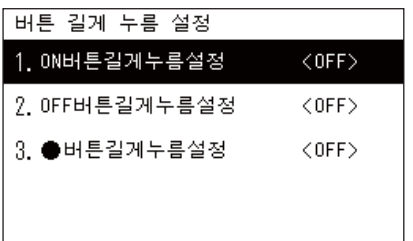

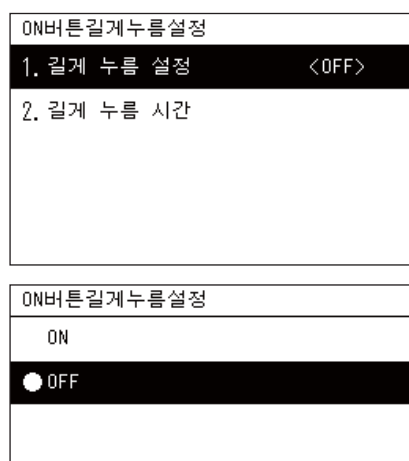

- *1* **[**∧**]** 및 **[**∨**]**<sup>을</sup> 사용하여 **"**버튼 길게 누름 설정**"**<sup>을</sup> 선택한 다음 **[ ] (**확인**)**을 누릅니다**.**
	- " 버튼 길게 누름 설정 " 화면이 표시됩니다 .
	- 현재 설정은 < > 로 표시됩니다 .
- *2* **[**∧**]** 및 **[**∨**]**<sup>을</sup> 사용하여 **"ON**버튼길게누름설정**"**<sup>을</sup> 선택한 다음 **[ ] (**확인**)**을 누릅니다**.**

"ON 버튼길게누름설정 " 화면이 표시됩니다 .

- 동일한 절차를 사용하여 "OFF 버튼길게누름설정 " 및 "●버튼 길게 누름 설정 " 을 설정할 수도 있습니다 .
- *3* **[**∧**]** 및 **[**∨**]**<sup>을</sup> 사용하여 **"**길게 누름 설정**"**<sup>을</sup> 선택한 다음 **[ ] (**확인**)** 을 누릅니다**.**

"ON/OFF 설정 " 화면이 표시됩니다 .

*4* **[**∧**]** 및 **[**∨**]**<sup>을</sup> 사용하여 **"ON"** 또는 **"OFF"**<sup>를</sup> 선택한 다음 **[ ] (**확인**)** 을 누릅니다**.**

선택한 항목이 설정됩니다 .

• [ 이 ] ( 복귀 ) 를 누르면 "ON 버튼길게누름설정 " 화면이 다시 표시됩 니다 .

#### 버튼 길게 누름 설정에 **"ON"**이 설정된 경우

"ON"을 설정하면 길게 누름 시간도 설정합니다.

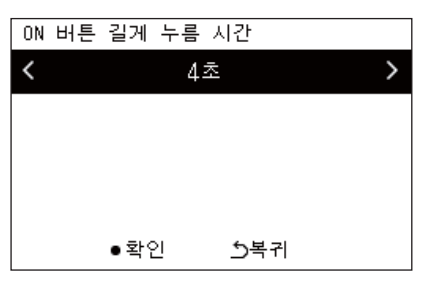

- *1* **"ON**버튼길게누름설정**"** 화면을 표시합니다**("**[버튼](#page-40-1) 길게 누름 설정**" ([P.41](#page-40-1))**의 **1**단계 및 **2**단계**).**
- *2* **[**∧**]** 및 **[**∨**]**<sup>을</sup> 사용하여 **"**길게 누름 시간**"**<sup>을</sup> 선택한 다음 **[ ] (**확인**)** 을 누릅니다**.**

"ON 버튼 길게 누름 시간 " 화면이 표시됩니다 .

*3* **[<]** 및 **[>]**<sup>을</sup> 사용하여 <sup>초</sup> 단위 시간**(1~5**초**)**<sup>을</sup> 선택한 다음 **[ ] (**<sup>확</sup> 인**)**을 누릅니다**.**

선택한 초 단위 시간이 ON 버튼 길게 누름 시간으로 설정됩니다 .

• [b] ( 복귀 ) 를 누르면 "ON 버튼길게누름설정 " 화면이 다시 표시됨 니다 .

감도 조정

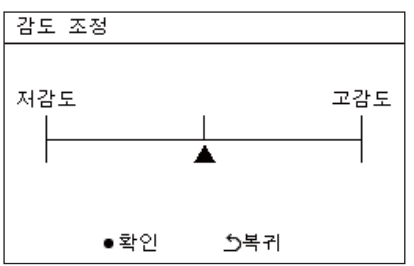

*1* **"**설정 메뉴**"** 화면에서 **"**버튼 설정**"**<sup>을</sup> 선택한 다음 **[ ] (**확인**)**<sup>을</sup> <sup>누</sup> 릅니다**.**

" 버튼 설정 " 화면이 표시됩니다 .

- *2* **[**∧**]** 및 **[**∨**]**<sup>을</sup> 사용하여 **"**감도 조정**"**<sup>을</sup> 선택한 다음 **[ ] (**확인**)**<sup>을</sup> <sup>누</sup> 릅니다**.** " 감도 조정 " 화면이 표시됩니다 .
- *3* **[<]** 및 **[>]**<sup>을</sup> 사용하여 <sup>를</sup> 옮긴 다음 **[ ] (**확인**)**<sup>을</sup> 누릅니다**.** 조정된 감도가 설정됩니다 .
	- [5] ( 복귀 ) 를 누르면 " 버튼 설정 " 화면이 다시 표시됩니다.

#### <span id="page-42-0"></span>점검**/**알림 이력 점검**(**점검**/**알림 이력**)**

점검/알림 이력

#### 1. 점검코드 이력 표시

- 2 알림 이력
- 3 연락처 정보

*1* **"**설정 메뉴**"** 화면에서 **"**점검**/**알림 이력**"**<sup>을</sup> 선택한 다음 **[ ] (**확인**)** 을 누릅니다**.**

" 관리자 비밀번호 입력 " 화면이 표시됩니다 .

*2* **[<], [**∧**], [**∨**]** 및 **[>]**<sup>을</sup> 사용하여 비밀번호를 입력한 다음 **[ ] (**확인**)** 을 누릅니다**.**

" 점검 / 알림 이력 " 화면이 표시됩니다 .

*3* **[**∧**]** 및 **[**∨**]**<sup>을</sup> 사용하여 항목을 선택한 다음 **[ ] (**확인**)**<sup>을</sup> 누릅니다**.** 선택한 항목에 해당하는 화면이 표시됩니다 .

#### <span id="page-42-1"></span>점검코드 이력 표시

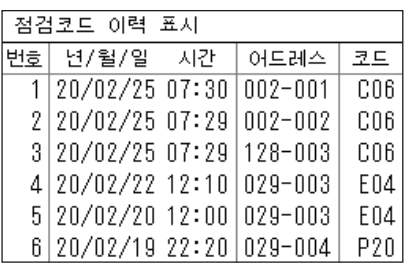

#### <span id="page-42-2"></span>알림 이력

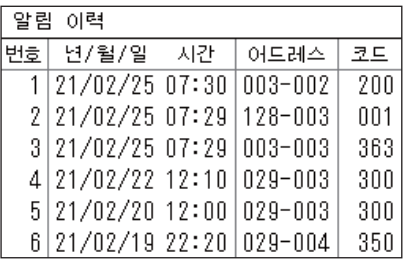

#### 연락처 정보

연락처 정보

연락처  $012 - 345 - 6789$  과거 300 개의 점검코드에 대한 점검코드 이력이 표시됩니다 .

- [∧] 및 [∨] 을 사용하여 페이지를 변경합니다 .
- [ 이] ( 복귀 ) 를 누르면 " 점검 / 알림 이력 " 화면이 다시 표시됩니다.
- 발생한 검사에 대한 점검코드가 깜박입니다 .

과거 300 개의 알림코드에 대한 알림 이력이 표시됩니다 .

- [∧] 및 [∨] 을 사용하여 페이지를 변경합니다 .
- [ ] ( 복귀 ) 를 누르면 " 점검 / 알림 이력 " 화면이 다시 표시됩니다 .
- 발생한 알림에 대한 알림코드가 깜박입니다 .

연락처 정보가 표시됩니다 .

- [ 이] ( 복귀 ) 를 누르면 " 점검 / 알림 이력 " 화면이 다시 표시됩니다.
- 연락처 정보를 등록하는 방법에 대한 내용은 설치 매뉴얼을 참조하 십시오 .

#### <span id="page-43-0"></span>관리자 비밀번호 변경**(**관리자 비밀번호 설정**)**

*1* **"**설정 메뉴**"** 화면에서 **"**관리자 비밀번호 설정**"**<sup>을</sup> 선택한 다음 **[ ]**  관리자 비밀번호 입력 **(**확인**)**을 누릅니다**.** " 관리자 비밀번호 입력 " 화면이 표시됩니다 .  $0 0 0 0$ *2* **[<], [**∧**], [**∨**]** 및 **[>]**<sup>을</sup> 사용하여 비밀번호를 입력한 다음 **[ ] (**확인**)** 을 누릅니다**.** " 관리자 비밀번호 변경 " 화면이 표시됩니다 . *3* **[<], [**∧**], [**∨**]** 및 **[>]**<sup>을</sup> 사용하여 <sup>새</sup> 비밀번호를 입력한 다음 **[ ] (**<sup>확</sup> 관리자 비밀번호 변경 인**)**을 누릅니다**.** 새로운 관리자 비밀번호를 새 비밀번호가 설정되고 " 설정 메뉴 " 화면이 다시 표시됩니다 . 입력하십시오. • 기본 관리자 비밀번호는 "0000" 으로 설정됩니다 .  $0$  0 0 0

#### <span id="page-43-1"></span>장치 정보 확인**(**기기 정보**)**

이 장치의 모델 및 소프트웨어 버전을 확인할 수 있습니다.

#### 기기 정보

#### 모델

TCB-SC640U-\*

소프트 웨어 버전

XXXX, XXX

X.X.XX-XX

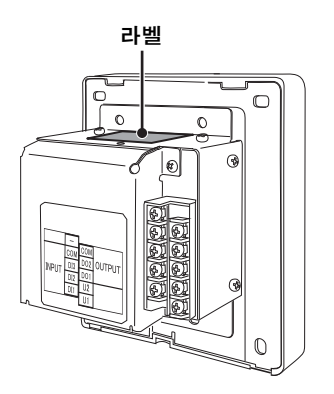

**"**설정 메뉴**"** 화면에서 **"**기기 정보**"**를 선택한 다음 [ ] (확인)을 누릅니다.

- 모델 및 소프트웨어 버전이 표시됩니다 .
- [6] (복귀)를 누르면 " 설정 메뉴 " 화면이 다시 표시됩니다.

모델 이름에서 " " 는 제품 시리즈 이름을 나타냅니다 . 아래 표를 참조 하십시오 .

모델의 경우 라벨을 참조하십시오 .

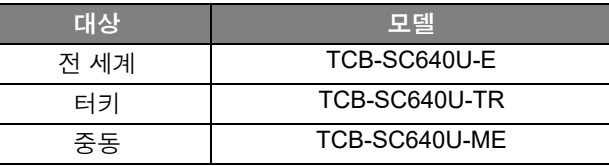

# <span id="page-44-0"></span>*7* 문제해결

다음과 같은 경우는 유니트의 결함이 아닙니다.

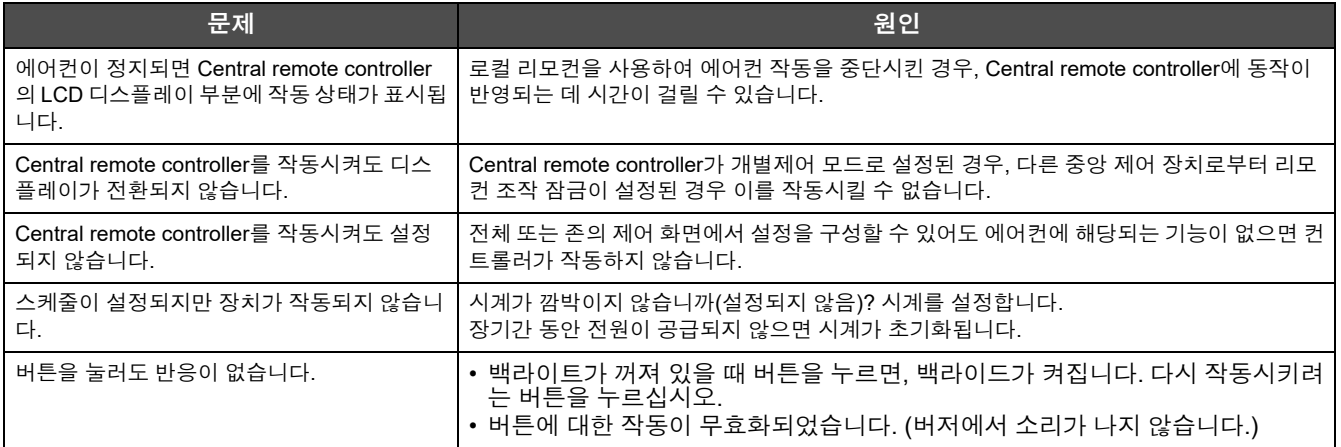

서비스를 요청하기 전에 다음을 확인하십시오.

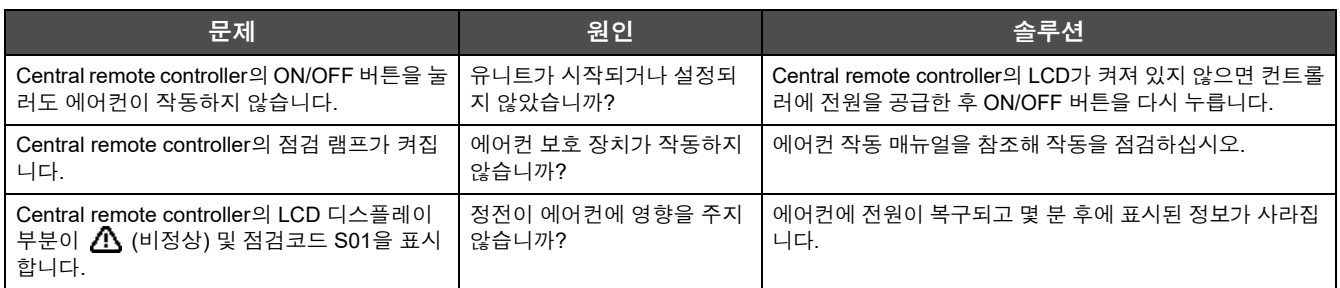

위 증상을 조사한 후에도 여전히 이상이 있는 경우, 부품 번호 및 문제와 함께 유니트를 구매한 대리점에 문의하십시오. 어떠한 경우에도 직접 수리하지 마십시오. 직접 수리하면 위험합니다.

Central remote controller의 LCD 디스플레이 부품에 <br />
(비정상) 및 점검코드가 표시되면 표시된 정보도 대리점에 알리십시오.

# <span id="page-45-0"></span>*8* 부록

#### <span id="page-45-1"></span>사양

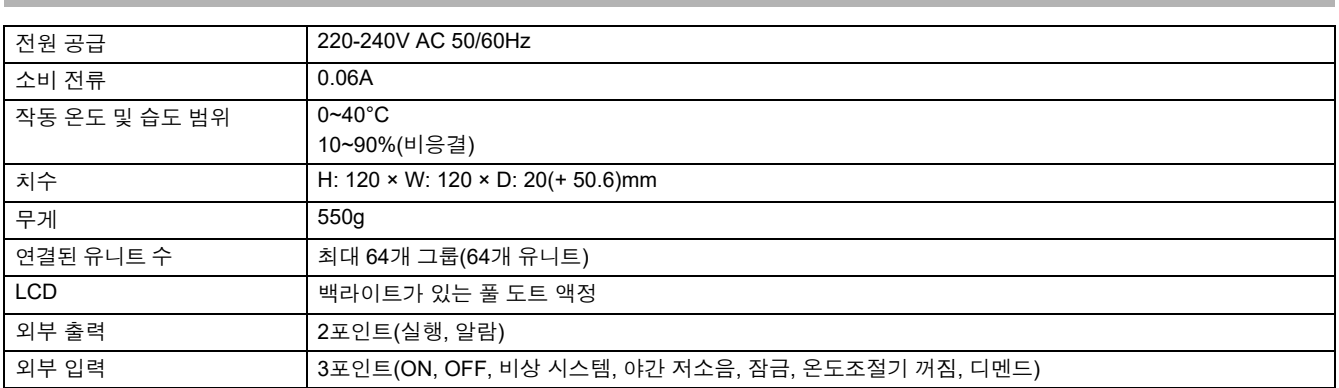

#### <span id="page-45-2"></span>기능 목록

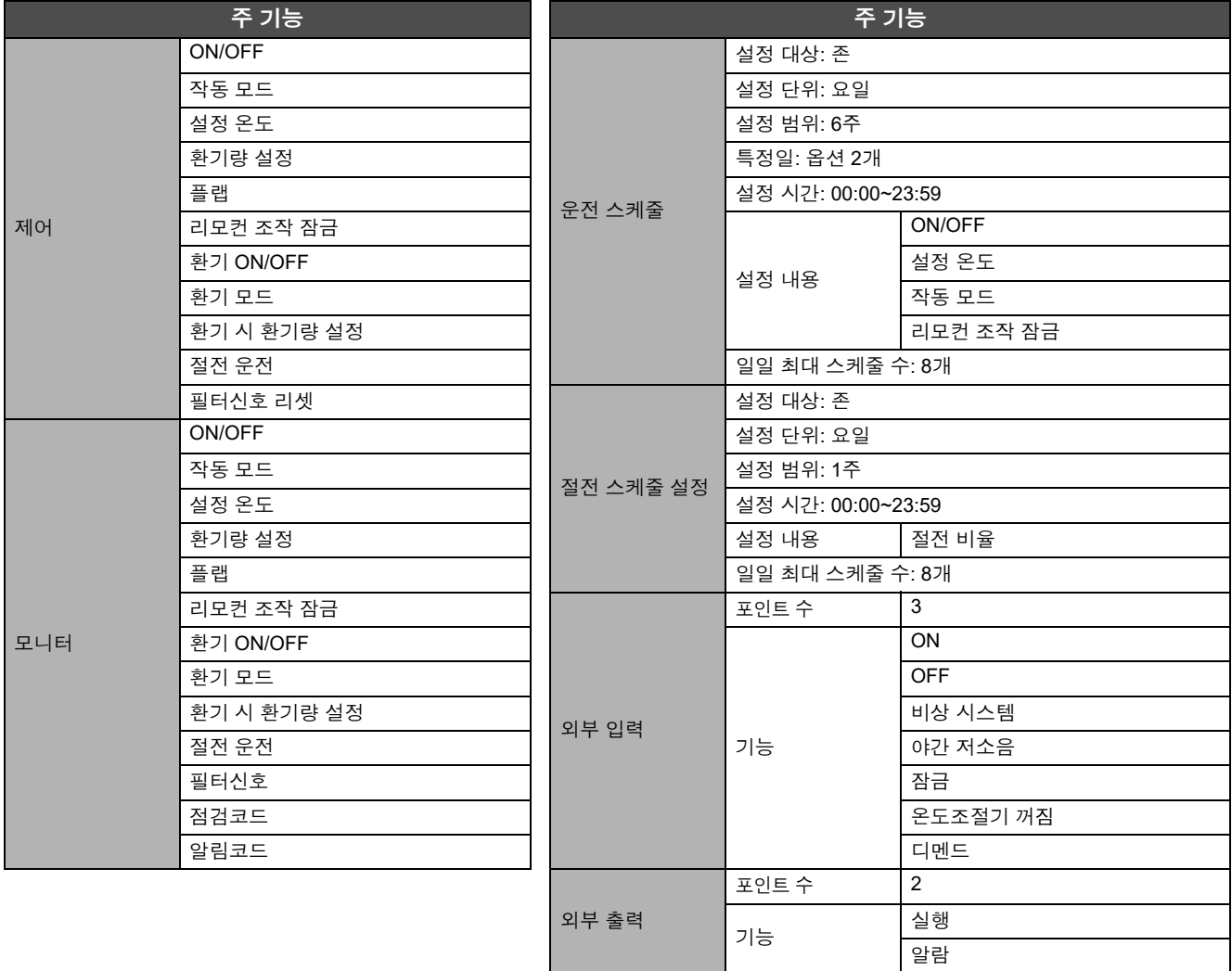

# **Toshiba Carrier Corporation**

구입할 때 입력해 두면 수리 등을 요청해야 하는 경우에 편리합니다 .

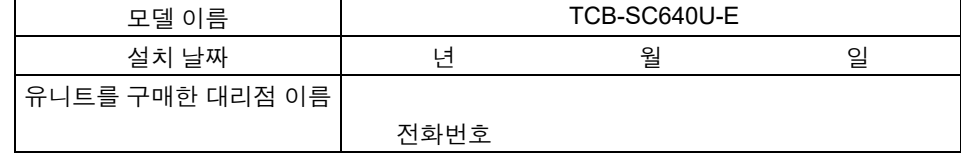

고객 메모